### **Какво ново в Акстър ГИС 1.2.32.88**

#### *Промени и отстранени проблеми*

- 1. Подобрено е качеството на рисуване на текстовете в Акстър Уеб ГИС.
- 2. Оправен е проблем със създаването на кеш в Акстър Уеб ГИС. Ако името на картата съдържа непозволен от Windows символ, то не можеше да се създаде папка за кеша.
- 3. Направена е отпимизация в WMS услугата на Акстър Уеб ГИС.
- 4. Добавена е възможност за търсене по текст в Акстър Уеб ГИС.
- 5. При избор на примитив от тип "Текст", "Символ", и "Геодезична точка" в Акстър Уеб ГИС, програмата вече доближава изгледа до примитива.
- 6. В атрибурните данни в Акстър Уеб ГИС атрибути, които са линк или имейл излизат в подходящ HTML таг.

## **Какво ново в Акстър ГИС 1.2.32.87**

#### *Добавени са нови скици - "Скица-проект за обединяване" и "Скица-проект за делба"*

Новите скици автоматизират създаването на "Скица-проект", предоставяйки възможност за автоматично създаване на необходимото графично оформление (Фиг. 1).

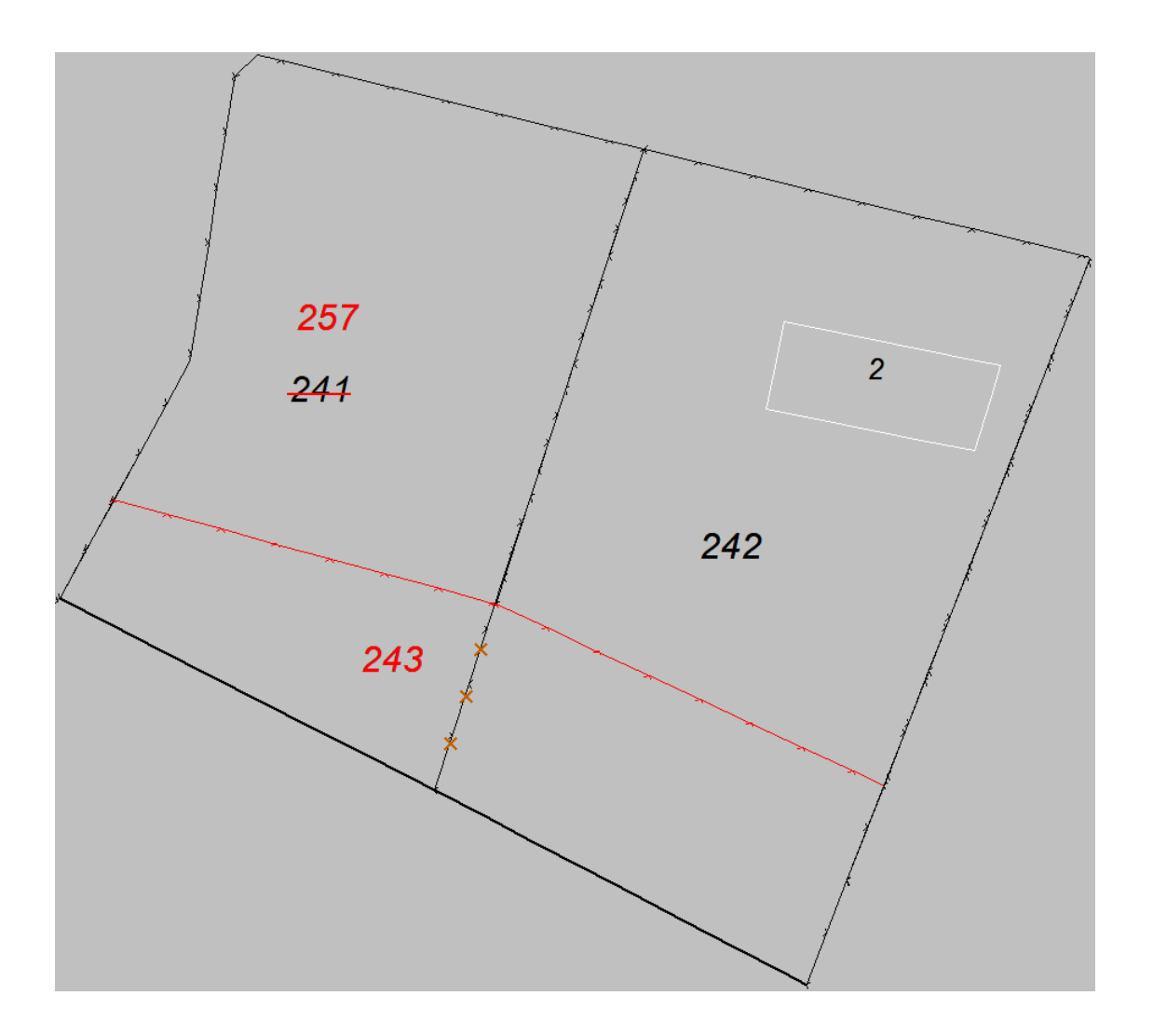

Създаването на "Скица-проект" изисква имотите, подлежащи на промяна, да бъдат копирани и редактирани в допълнителен кадастрален слой. Например ако имотът се намира в слой "Кадастър действителен", то промените върху имота могат да бъдат изършени в слой "Кадастър нов (проектен)", след като имотът бъде копиран там. Така старото състояние на имота/имотите ще се намира в слой "Кадастър действителен", а новото състояние ще се намира в слой "Кадастър нов (проектен)". Тази стъпка е необходима, за да може програмата да сравни двете състояния и да генерира необходимото графично оформление. Също така новото състояние на имотите в "Кадастър нов (проектен)" може да бъде експортнато директно в CAD файл. На фиг. 2 се виждат състоянията на имотите в двата слоя в примера, показан на фиг. 1.

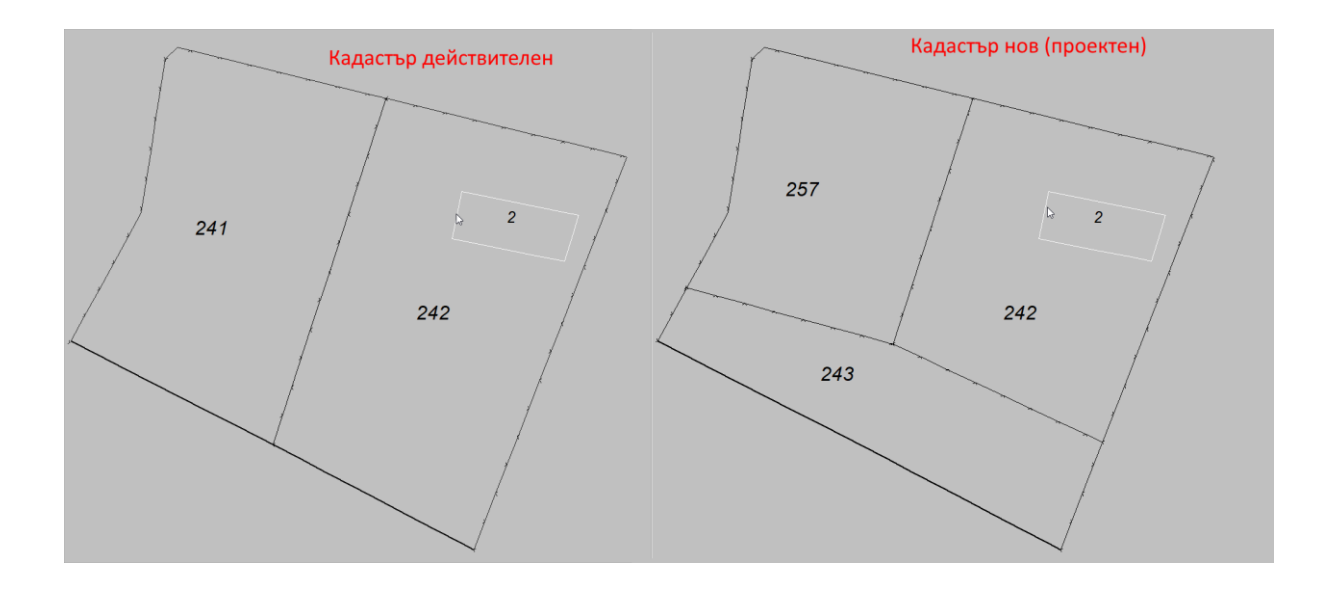

Диалоговият прозорец за създаване на "Скица-проект" може да бъде достъпен от менюто "Документи" - "Генерирани в MS Word" - "Скицапроект за обединяване/делба" (Фиг. 3).

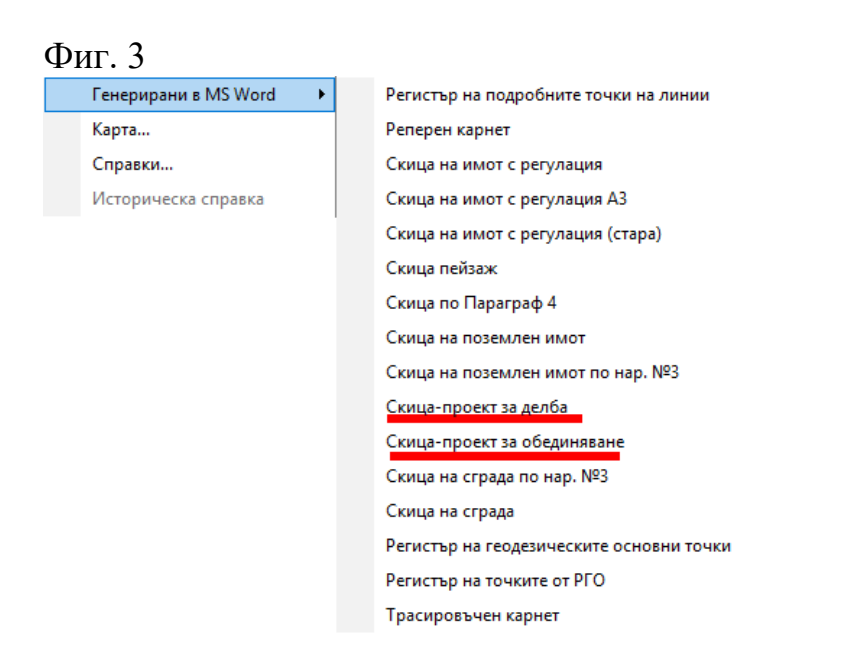

Избирайки една от двете опции ("Скица-проект за делба" или "Скицапроект за обединяване"), на екрана ще се покаже диалоговият прозорец за създаване на "Скица-проект" (Фиг. 4).

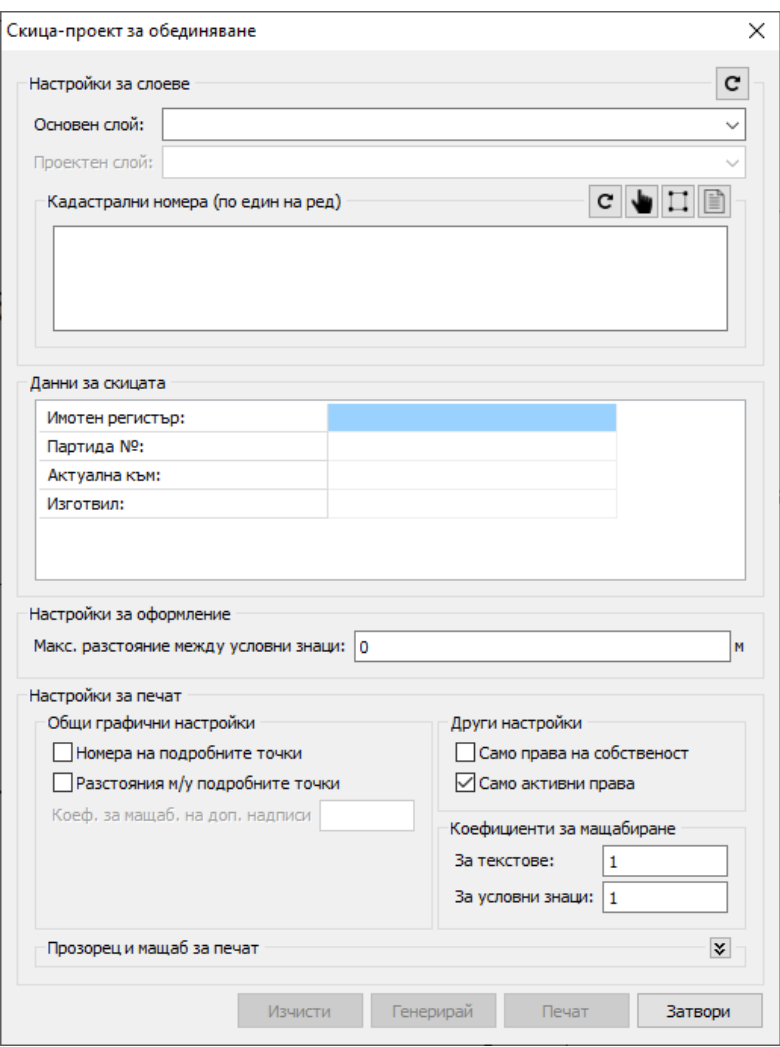

Прозорецът е разделен на няколко основни групи настройки. В групата "Настройки за слоеве" се избират двата кадастрални слоя, както и имотите от основния слой, подележащи на промяна. В групата "Данни за скицата" трябва да бъдат попълнени данните в таблицата, за да бъдат добавени в скицата след печат. В групата "Настройки за оформление" може да бъде въведена стойност за настройката "Максимално разстояние между условни знаци". Тази настройка определя максималното разстояние между генерираните условни знаци за премахната граница в една премахната отсечка.

Единствените задължителни параметри са "Основен слой", "Проектен слой" и "Кадастрални номера", намиращи се в групата "Настройки за слоеве". Те са необходими за генерирането на оформление на скицата. След въвеждане на данните бутонът "Генерирай" ще стане активен (Фиг. 5).

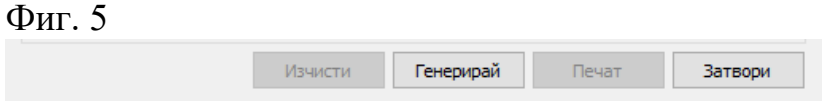

След натискане на бутона "Генерирай" програмата ще създаде графично оформление в слой "Временни рисунки". В този момент бутоните "Изчисти" и "Печат" ще станат активни, а бутноът "Генерирай" ще се превърне в бутон "Покажи" (Фиг. 6). Бутонът "Изчисти" ще изтрие генерираното оформление от слой "Временни рисунки". Бутонът "Покажи" ще затвори диалоговия прозорец за създаване на "Скица-проект" и ще приближи изгледа до генерираното оформление. Бутонът "Печат" ще опечата скицата в Microsoft Word.

Фиг. 6

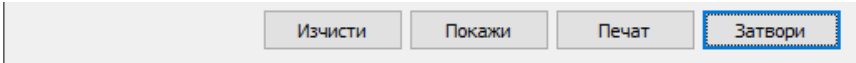

**Забележка:** След генериране на оформление то може да бъде редактирано в зависимост от нуждите на потребителя и чак след това да бъде отпечатано в Microsoft Word.

#### *Номерата на подробните точки на линии вече могат да се генерират като пояснителни надписи*

Добавена е възможността за избор на режим на генериране на номерата на подробните точки. Новият режим "Само генериране на надписи" (фиг. 7) позволява генериране на пояснителни надписи (текстове) за номерата на подробните точки на линии. Това позволява номерата да бъдат премествани и редактирани като текст.

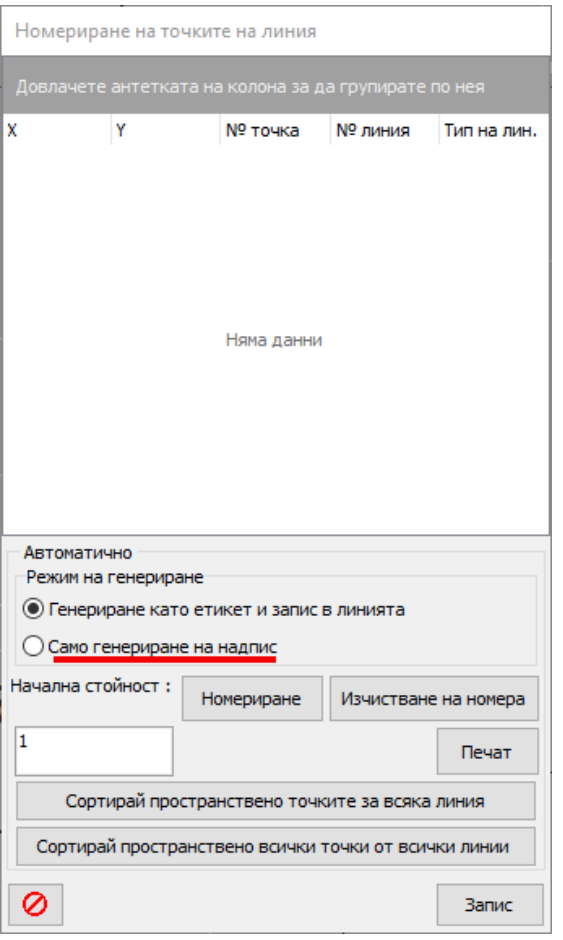

Забележка: Генерирането в режим "Само генериране на надписи" не записва генерираните текстове като номера в линията.

#### *Промени и отстранени проблеми*

- 7. Премахната е грешка, която се появява, ако по време на рисуване на картата бъде натиснат десният бутон на мишката и бъде избрана опцията "Край" или "Отказ".
- 8. Оправен е проблем в диалоговия прозорец, показващ прогрес на операция. Проблемът се появява при различни настройки на Windows - изминалото време от началото на операцията излизаше в грешен формат.
- 9. Диалозите за създаване на скици са с подобрен външен вид. Също така са отстранени и малки неточности.
- 10.Оправен е проблем при въвеждането на заповеди в менюто "Номенклатури" -> "Заповеди", където падащият списък за избор на издател не се показваше.
- 11.Диалоговите прозорци за търсене на имоти и собственици вече показват всички записи, в случай че няма въведени критерии за търсене.
- 12.Оправен е проблем с позиционирането на диалоговите прозорци за семантични данни, както и прозорците за различните графични инструменти.
- 13.Оправен е проблем, при който, ако програмата си създаде временен слой "Рисунки", но потребителят изтрие слоя, то това не се отразява правилно.
- 14.Оправен е проблем в диалоговия прозорец за въвеждане на координати при импорт на растер, където компонентите Х и У бяха неправилно разменени.

## **Какво ново в Акстър ГИС 1.2.32.86**

#### *Промени и отстранени проблеми*

- 1. Оправен е проблем, където при импорт понякога регулацията не се импортираше.
- 2. Операвен е проблем, където при импорт с включена отметка "Включи история на новия обект" не се импортираха правата за собственост.

### **Какво ново в Акстър ГИС 1.2.31.85**

#### *Добавена е възможност за импорт на повече данни от Excel*

В тази версия е добавена възможност да се импортират данни в повече таблици, както и да се допълват данните в таблици, съдържащи графика. Например вече могат да бъдат импортирани семантични данни към съществуващ имот или да бъдат създавани права, свързани към конкретен имот и собственик.

Когато се импортират данни, в които има връзки към други таблици (напр. връзка към имот в сервитутите или връзка към документ в правата), в колоната на връзката в Excel се очаква да бъде попълнен текст с ключ към съществуващ запис. Ключовете за отделните таблици са както следва:

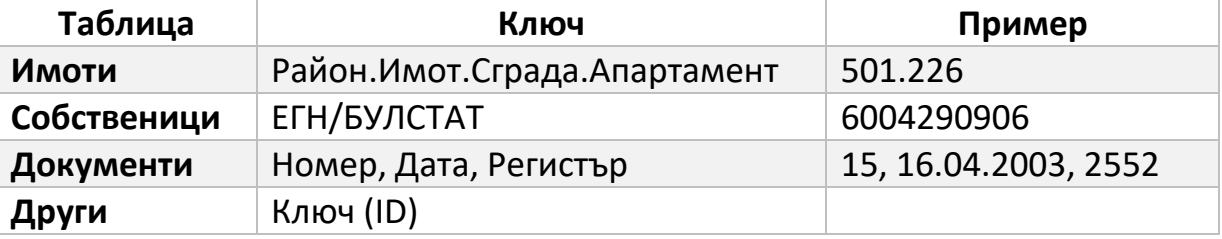

Например, за да бъде импортирана таблица в Excel, която съдържа права, които трябва да бъдат свързани към имот то таблицата трябва да съдържа поне следните задължителни колони:

- 1. Кадастрален номер на имота (без ЕКАТТЕ) за връзка с имота
- 2. ЕГН/БУЛСТАТ за връзка със собственика
- 3. Документ за връзка към документа
- 4. Дата на регистрация задължително поле в правата

Когато се импортират данни към **таблици с графика**, например *имоти* или *регулационни контури*, не е възможно създаването на нови обекти от Excel, тъй като не може да бъде създадена графиката за тези обекти, но вече е възможно да бъдат импортирани текстови данни към вече съществуващи обекти. При такъв вид импорт полето "Графика" от програмата трябва да се попълни от Excel с ключа на съществуващ запис, съгласно показаната по-горе таблица.

## **Какво ново в Акстър ГИС 1.2.31.84**

#### *Промени и отстранени проблеми*

- 3. Обновени са технологиите използвани за разработване на системата Акстър ГИС.
- 4. Оправени дребни подобрения по инсталаторите на програмата.
- 5. Оправен проблем където при създаване на нова карта от файл не се импортираха заповедите.
- 6. Оправен проблем където при затваряне на прозореца "Редактиране на филтър", намиращ се в дясната част на програмата, се получаваше грешка.

### **Какво ново в Акстър ГИС 1.0.30.76-1.1.31.83**

#### *Добавена е възможност за въвеждане на сателитни подложки посредством XYZ плочки*

От версия 1.0.31.81 в Акстър Уеб ГИС може да се добавят различни подложки от различни източници (Bing, Google, OpenStreetMap и много други), посредством формата за обмен на данни XYZ (Фиг. 1 и Фиг. 2).

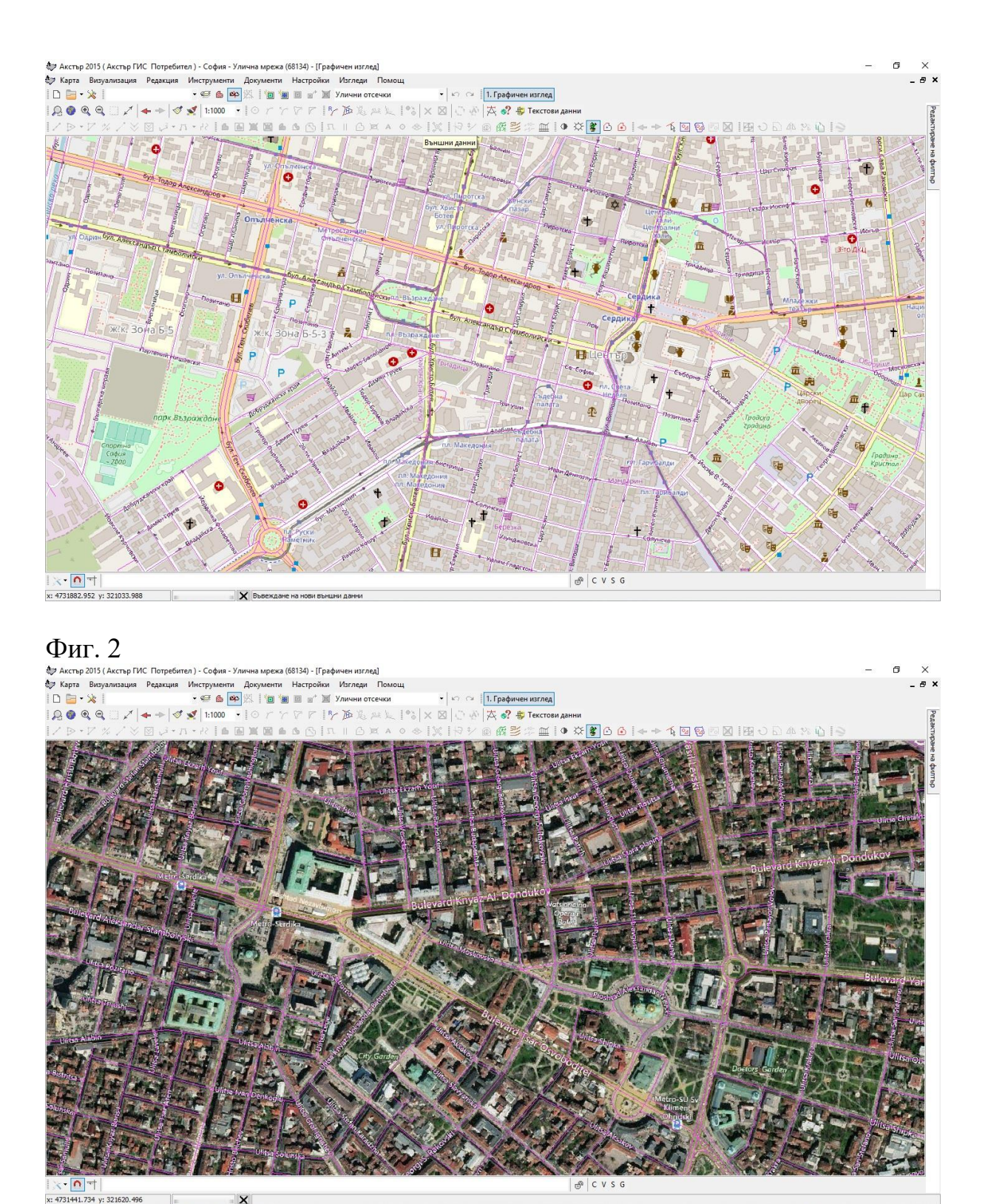

За да добавите подложка, първо се уверете, че сте в режим на редакция и след това натиснете бутона "Външни данни" намиращ се в лентата с инструменти (Фиг. 3). В показалият се прозорец трябва да въведете данните за източника от където ще се взимат изображенията. (Фиг. 4). За улеснение сме добавили списък с примерни източници (Фиг. 5). Избирайки

 $\mathbb{R}$ 

примерен източник автоматично ще се попълнят необходимите настройки. След натискане на бутона "Запис" и приключване на редакцията на екрана ще започнат да се показва съответната подложка.

**Забележка:** Необходима е връзка към интернет, за да бъдат изтеглени необходимите изображения.

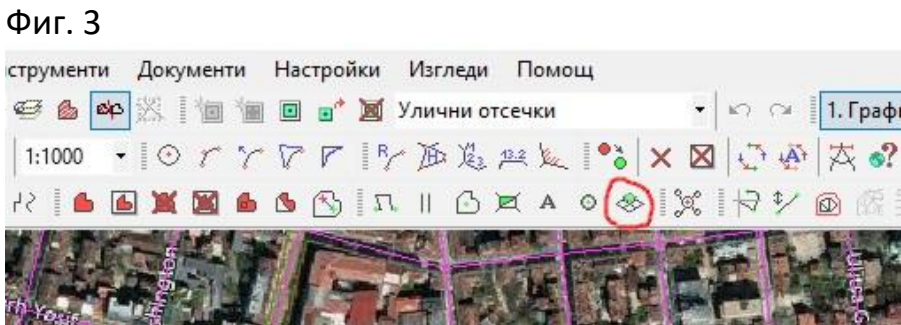

#### Фиг. 4

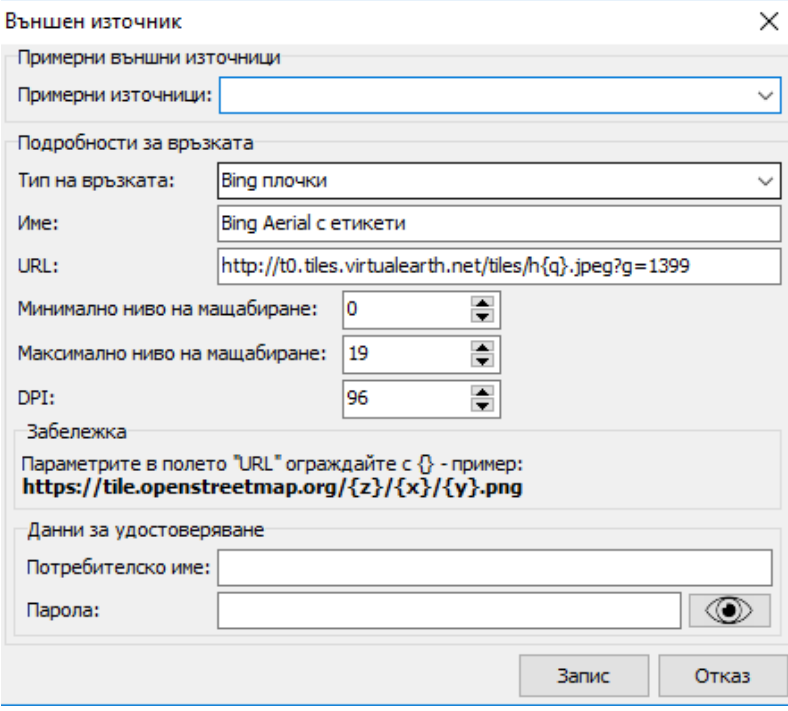

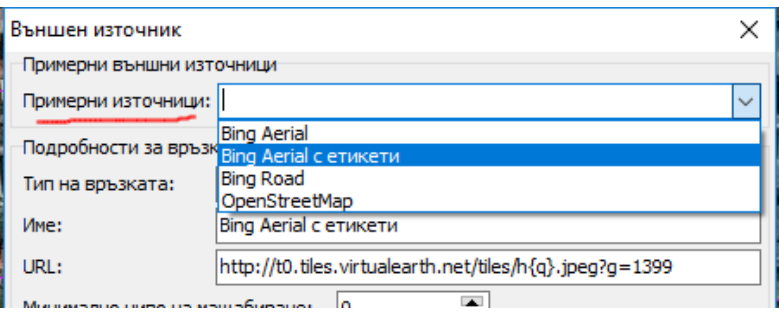

#### *Настройка за прозрачност на слоевете в Акстър Уеб ГИС*

От версия 1.0.31.81 в Акстър Уеб ГИС може да се избира колко да е прозрачен конкретен слой (фиг. 1).

Фиг. 1

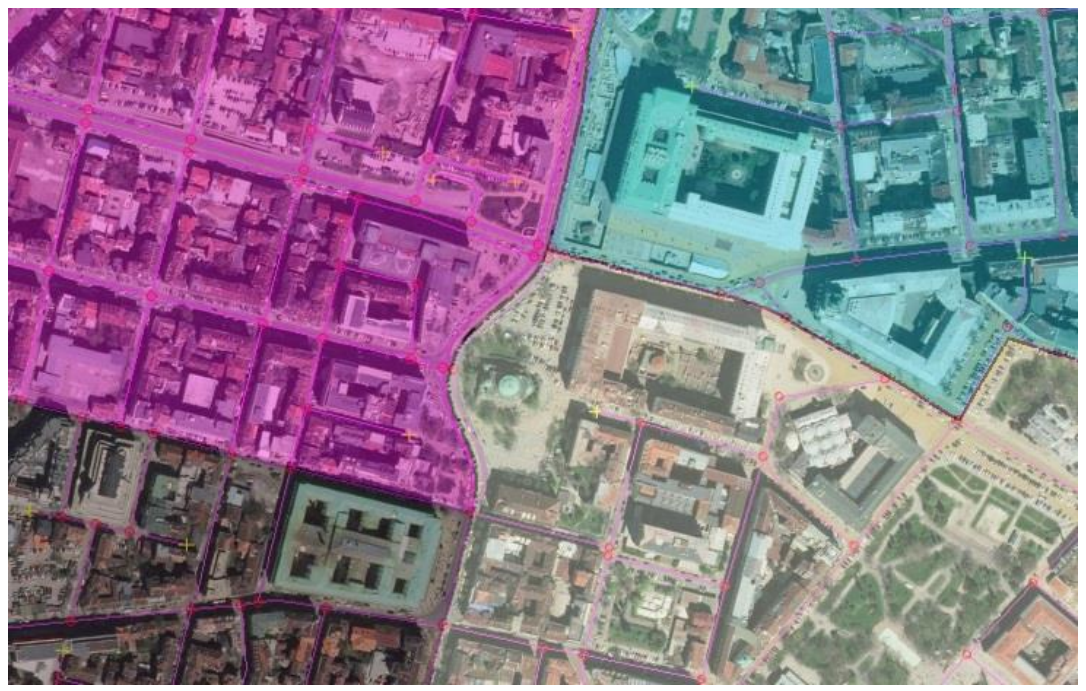

В Акстър Уеб ГИС Администраторски панел е добавена възможност да се избере колко процента да е прозрачността по подразбиране (Фиг. 2), а от менюто "Слоеве" в Акстър Уеб ГИС всеки клиент може да промени прозрачността спрямо неговите изисквания (Фиг. 3).

Фиг. 2

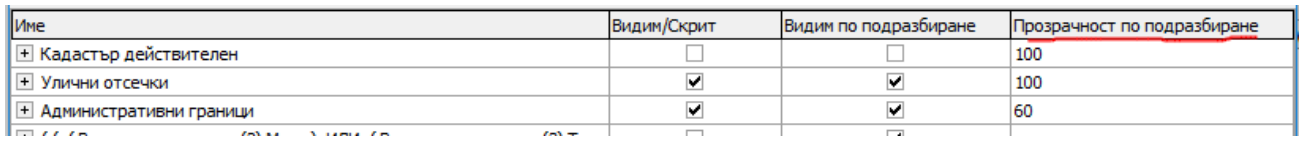

Фиг. 3

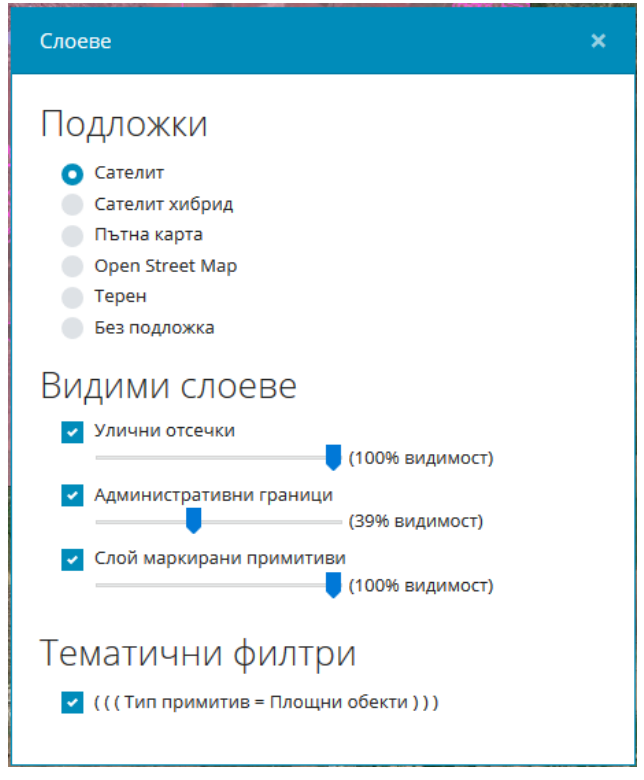

#### *Подобрения върху диалога за търсене на имоти*

Подобрен е диалога за търсене на имоти. Вече може да се търси едновременно по различни критерии. При въвеждане на критерии за търсене "По кадастрален номер" е предоставена функционалност за поставяне на предварително копиран кадастрален номер върху полета (Екатте, район, имот, сграда, апартамент) в зависимост от началото на копирания кадастрален номер.

**Пример:** Следният кадастрален номер съдържа район.имот.сграда - 45485.3654.123. Той може да бъде поставен върху полето за "РАЙОН" и автоматично останалите кутийки ще бъдат попълнени. (Фиг. 4)

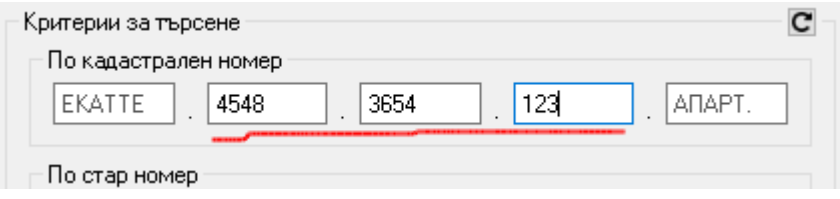

#### *Промени и отстранени проблеми*

- 7. Геореферирането при импорт на растер вече може да се прави чрез посочване върху картата.
- 8. Мащабирането на картите в Акстър ГИС вече е по-плавно, защото вече не е необходимо да се чака изчертаването да приключи.
- 9. Подобрена е ефективността на Акстър Уеб ГИС сървър, като вече се наблюдава по-голямо бързодействие и по-голяма стабилност.
- 10.При стари версии на IIS (версия 6.0) Акстър Уеб ГИС не работеше правилно.
- 11.Легендата в Акстър Уеб ГИС не показваше тематични филтри, които са прости (само с един цвят).
- 12.Легендата в Акстър Уеб ГИС не излизаше добре в случай, че описанието на конкретен тематичен филтър е прекалено дълго.
- 13.В Акстър Уеб ГИС вече се правят много по-малко заявки и по-този начин се ускорява бързодействието на програмата.
- 14.При сливане на възли понякога се триеха семантичните данни за конкретните линии.
- 15. При натискане на бутон "Край" на локатора за командата "Сливане в прозорец" се появяваше грешка.
- 16.При импорт на GIS формати при пресичане на линии се губеха семантичните данни на някои от линиите.
- 17.В определени случаи при импорт на GIS формати, избраната стойност по подразбиране не се добавяше в семантичните данни.
- 18. При създаване на "Нова карта от файл", след завършване на импорта вече се правят видими и избираеми всички слоеве (и съответните им примитиви), на които има данни.
- 19. Оправени дребни проблеми в Акстър ГИС WFS (Web Feature Service).
- 20. Акстър Уеб ГИС вече може да работи с всякакви координатни системи. (вече не е нужно картата да се трансформира до EPSG:900913).
- 21. При конвертиране на карти от Акстър 2007 вече могат да се избират множество карти, вместо една по една.
- 22. Маркерите, които се рисуват във всеки полигон вече могат да бъдат изключени от текущия филтър, така че да не се чертаят на екрана.
- 23. Оправен е проблем, където ако липсва базата с данни за координатните трансформации, програмата не работеше правилно.
- 24. Добавен е конвертор на картите и конфигурациите от Акстър 2015 към последната версия на Акстър ГИС.
- 25. Оправени са множество неточности, подобрен е програмният код на много компоненти, както и е подобрен външният вид на повечето контроли.
- 26. Направени са нови инсталатори за Акстър ГИС, решавайки проблема, където на някои компютри шрифтовете не се инсталираха и инсталирането забиваше.

## **Какво ново в Акстър 2015 1.0.30.75**

### Изцяло обновен "Акстър Уеб ГИС"

Направени са много промени по програмата, като са добавени и нови инструменти и функционалности.

#### **Новите инструменти са:**

- 1. Google street view преглед на посочени с мишката координати.
- 2. Имзерване на площ чрез чертане върху картата.
- 3. Нови допълнителни подложки Терен и OpenStreetMap**.**
- 4. Легенда показваща всички активни тематични филтри.
- 5. Възможност за изтегляне на снимка (PNG) на текущия излгед.
- 6. Бутони за лесно мащабиране на изгледа.

#### **Допълнителни промени по Уеб ГИС:**

- 1. Нов потребителския интерфейс с цел по-удобна употреба на програмата, както на компютър така и на мобилни устройства.
- 2. Подобрен интерфейс за търсене на обекти по картата.
- 3. Актуализирани са всичките компоненти изграждащи "Акстър Уеб ГИС".

#### *Други промени и отстранени проблеми*

- 1. Подредбата на тематичните филтри вече се записва и е уникална за всеки потребител.
- 2. Промени по геометрията на линиите триеха нейните текстови данни.
- 3. Експортът от слой "Подземни проводи" вече експортва само необходимите собственици.

## **Какво ново в Акстър 2015 1.0.29.73**

#### Добавени са точкови условни знаци за слой "Подземни **Проводи"**

Добавени са условни знаци за слой "Подземни проводи", описани в заповед № РД-13-254/18.07.2016 г. за изменение на формата за обмен на кадастрални данни. Добавени са следните точкови условни знаци:

- Водопроводна шахта с кръгъл капак (1012)
- Водопроводна шахта с правоъгълен капак (1013)
- Противопожарен кран (1014)
- Спирателен кран (1015)
- Поливен хидрант без шахта (1016)
- Поливен хидрант в кръгла шахта (1017)
- Поливен хидрант в правоъгълна шахта (1018)
- Ревизионна шахта (1072)
- Изтичащ отвор на по-високо ниво от ревизионна шахта (1073)
- Дъждопреливник над канализационна тръба (1074)
- Водосточна решетка правоъгълна (1075)
- Водосточна решетка кръгла (1076)
- Излаз преминаване от подземна в надземна линия на сграда с кутия (1158)
- Телефонен пост (1159)
- Разпределителен шкаф (1160)
- Кабелна муфа слаботокова (1161)
- Слаботокова шахта с кръгъл капак (1163)
- Слаботокова шахта с правоъгълен капак (1164)
- Радиошкаф (трансформатор) (1165)
- Контролна шахта с размери до 1,5м на по-голямата й страна или на диаметъра й (1214)
- Кабелна муфа (1217)
- Излаз преминаване от подземна във въздушна линия на стълб (1219)
- Разпределителна касета (1221)

#### **Собствениците, улиците и други текстове вече могат да са само с главни букви**

Текстовете в текстовите полета на таблиците "Собственици", "Улици", "Местности" и "Издатели" могат да бъдат преобразувани до текстове само с главни букви.

Новата функционалност е достъпна от менюто "Команди"-> "Към главни букви" на изгледа за текстови данни. (Фиг. 1)

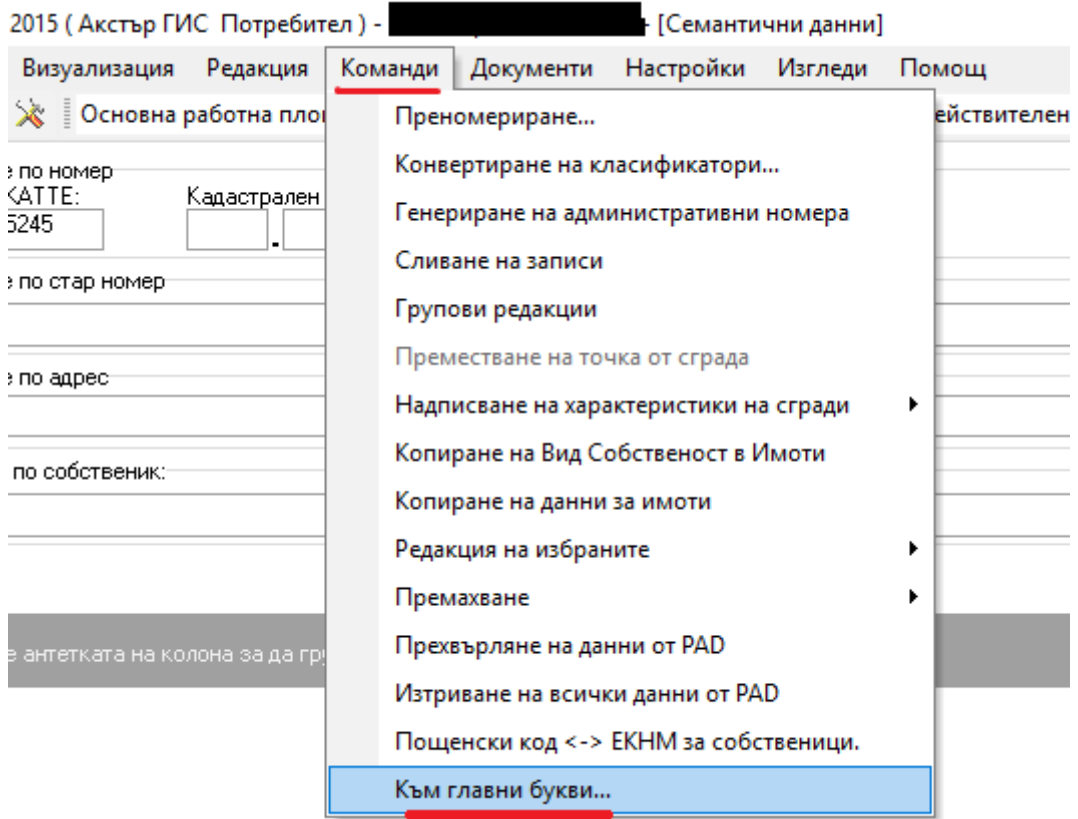

Натискайки бутона "Към главни букви" се показва страница с възможни настройки, където трябва да изберем текстовете на кои таблици да бъдат преобразувани. (Фиг. 2)

#### Фиг. 2

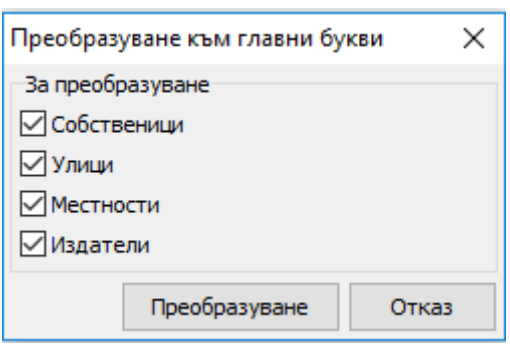

Съществуват четири отметки, "Собственици", "Улици", "Местности" и "Издатели", като по подразбиране са избрани и четирите отметки. След като сме избрали кои от четирите таблици желаем да преобразуваме, натискаме бутона "Преобразуване". Веднага след натискането на бутона ще излезе предупредително съобщение, в което пише, че след извършване на операцията няма как да се върнем до предишното състояние. (Фиг. 3)

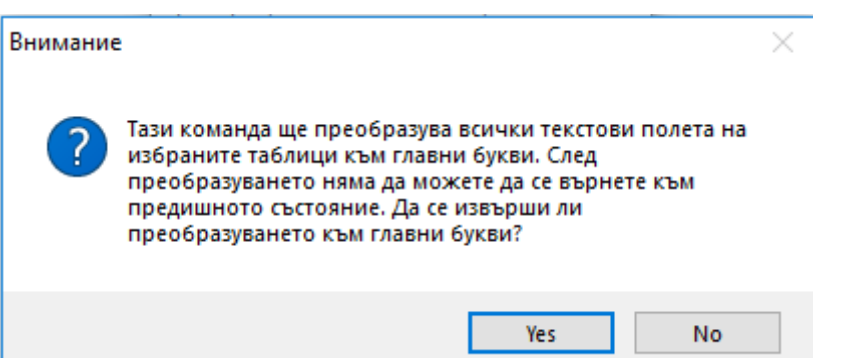

След потвърждаване, програмата започва да сканира всички текстове на избраните таблици и ще ги преобразува до текстове само с главни букви. (Фиг. 4)

Фиг. 4

Акстър 2015 (Акстър ГИС Потребител) - с. Самораново...  $\quad$   $\times$ Командата по преобразуване към главни букви се изпълни успешно! OK

**Забележка:** Тази команда ще преобразува всички тесктови полета на таблиците към текстове само с главни букви. След изпълнение на тази команда, не може да бъде възстановено предишното състояние.

#### **Бутон за преобразуване на име на собственик към главни букви**

В страницата за преглед/редакция на собственик до полето за редакция на име е добавен бутон, който преобразува името към главни букви. (Фиг.5 и Фиг. 6)

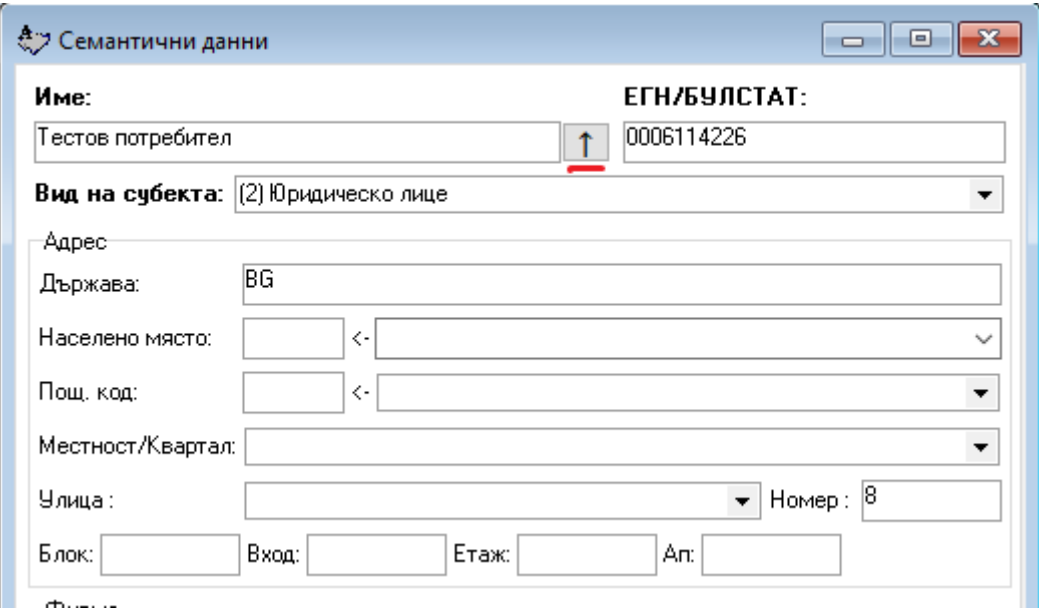

## Фиг. 6

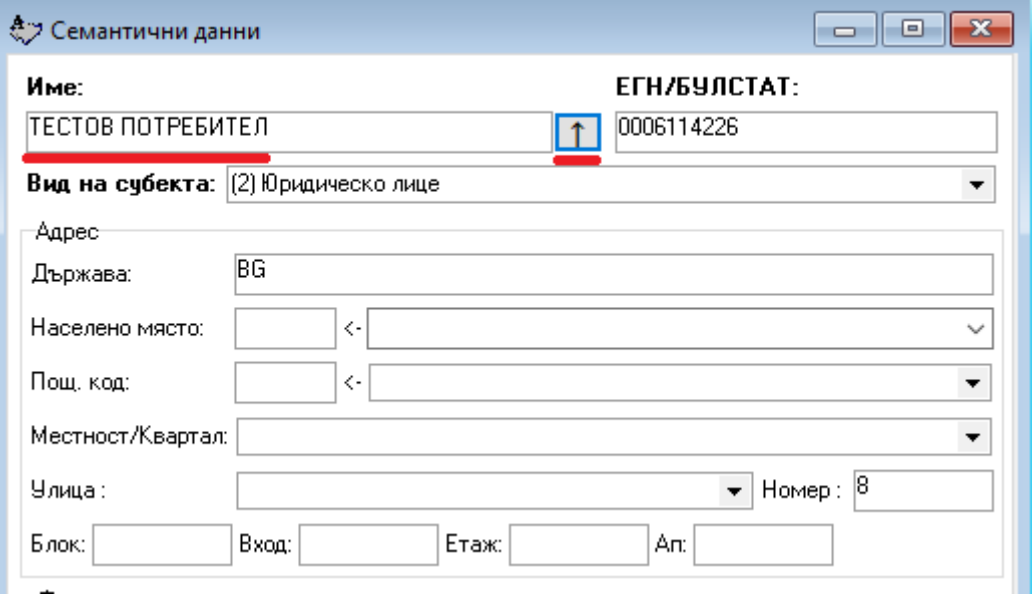

# **Промени при печат на карта по номер на картен лист**

При печат на карта, ако бъде въведен картен лист, програмата вече печата само регионът на картния лист, дори той да не е правоъгълен в координатната система на обекта. Командата изисква да е зададена координатната система на обекта. Ако картният лист е завъртян в КС на обекта, извънкартното оформление също ще бъде завъртяно заедно с него.

#### **Промени по диалога за избор на съществуващ документ в правата за имот**

В диалога за създаване и редактиране на права вместо падащо меню с всички документи вече се показва инструмент за избор на съществуващ документ чрез търсене (Фиг. 7).

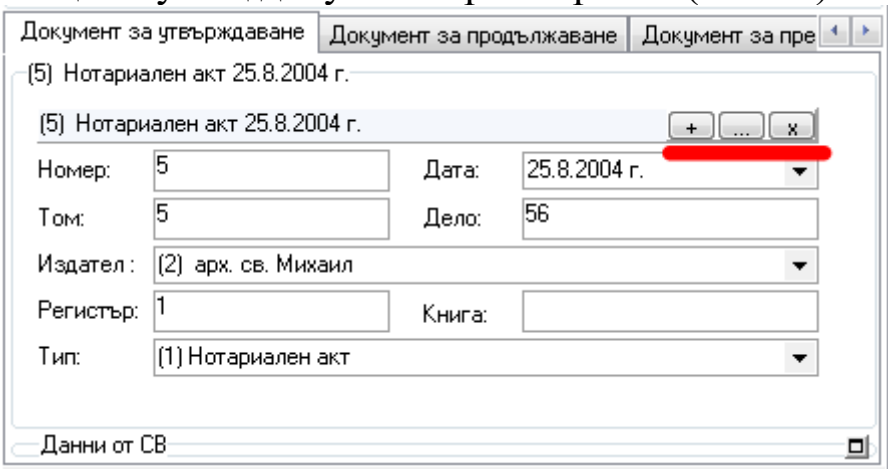

Фиг. 7

Инструментът дава възможност да бъде избран нов съществуващ документ чрез бутона "+" – отваря се диалог за търсене, в който могат да бъдат въведени критериите за търсене на съществуващия документ (Фиг. 8).

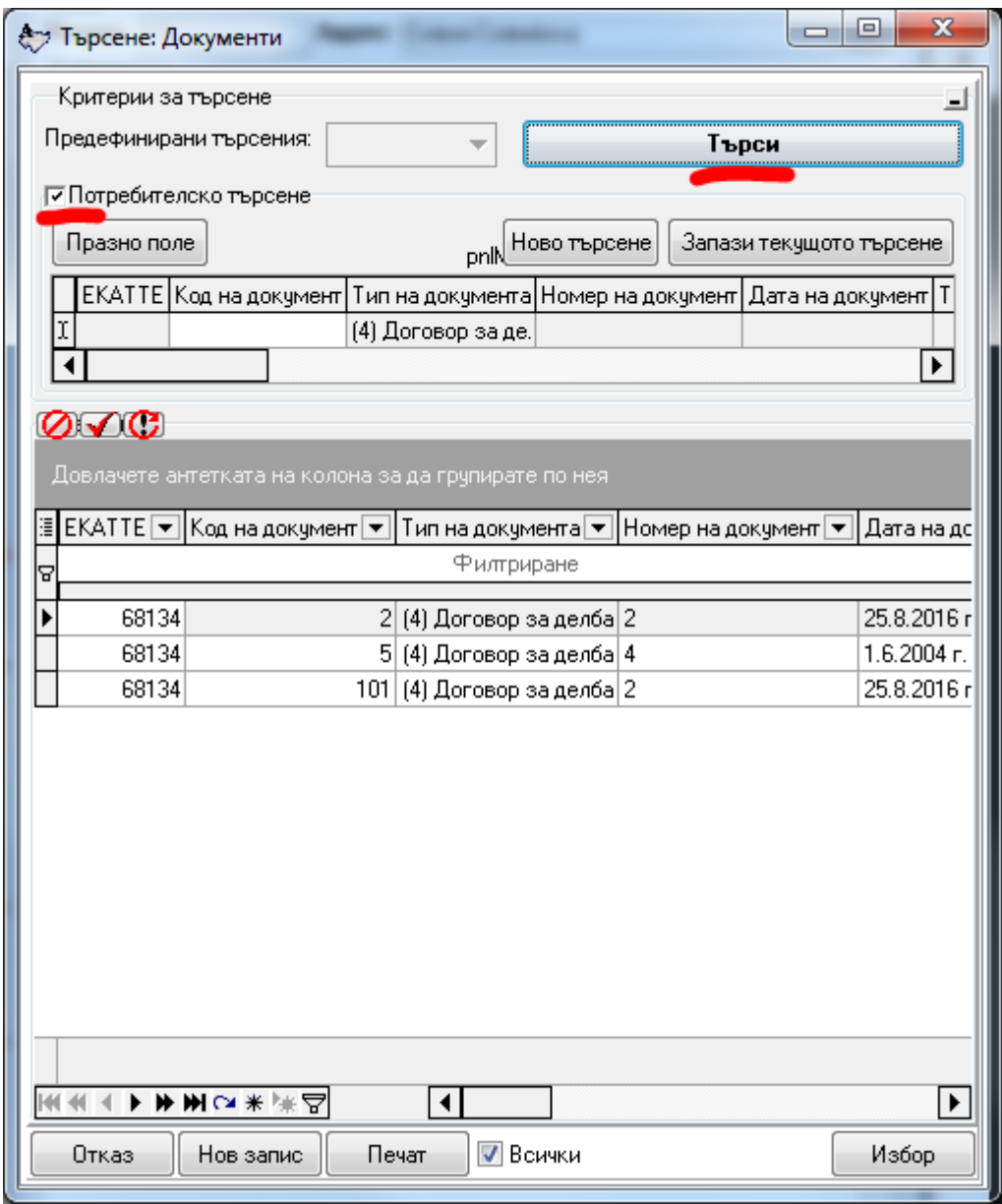

Фиг. 8

Чрез бутонът "..." може да бъде редактиран избраният документ, а бутонът "х" премахва връзката на това право към документ.

#### *Други промени и отстранени проблеми*

- 1. Преправен е алгоритъмът, по който се изчислява номер на картен лист, защото за някои мащаби не смяташе правилно.
- 2. Много бавно се зареждаше диалогът за права от семантичните данни за имот.
- 3. Алгоритъмът за рисуване на координатна мрежа и кръстове вече рисува мрежата и кръстовете през 10 см. в избрания мащаб за мащаби 1:10 000 и по-едри.
- 4. При експорт на прозорец в CAD формат, във файла прозорецът във файла излизаше по-голям от необходимото.
- 5. Оправен проблем при търсене по номер на имот в Уеб ГИС
- 6. При натискане на менюто "Карта" -> "Обнови всички карти" вече излиза прозорец с предупреждение, вместо да започва веднага обновяване на картите.

### **Какво ново в Акстър 2015 1.0.28.72**

#### **Добавен е нов тип слой "Подземни проводи"**

Новият тип слой поддържа данните за подземните проводи и съоръжения съгласно CAD 4.03 формата. Поддържа се импорт и експорт от CAD 4.03, както и ръчно създаване на проводи и съоръжения през програмата.

Празен слой от тип "Подземни проводи" НЕ се създава автоматично при създаване на обект или при обновяване на съществуващ такъв. Старият слой "Проводи" не поддържа текстовите данни на САD 4.03 формата.

Новият тип слой може да бъде създаван от Карта -> "Нов потребителски слой…" или при импорт на CAD 4.03 файл, ако е включена отметката "Създаване на липсващи слоеве".

Създаването на слоя при импорт автоматично ще го свърже с избрания в диалога на импорта кадастрален слой. Името на новия слой ще бъде "Подземни проводи на <името на кадастралния слой>". Ако искате да изберете името на слоя, можете да го създадете предварително с командата "Нов потребителски слой..." и тогава да извършите импорта.

При създаване на нов потребителски слой от тип "Подземни проводи" през менюто "Карта", слоят може да бъде привързан към някой от съществуващите кадастрални слоеве, но само ако вече не е привързан друг слой от този тип към тях.

Възможно е преди създаване на слой от тип "Подземни проводи" да трябва да добавите на потребителя права за него от "Настройки" -> "Права на достъп" (само за АКСТЪР ГИС Enterprise). Ако сте променили собствените си права, трябва да затворите програмата, за да влязат в сила.

Текстовите данни за линии на слой "Подземни проводи" в САD формата са разделени на три таблици, като данни за един провод може да има в няколко от тях. В тази версия на АКСТЪР ГИС данните и от трите таблици могат да бъдат попълвани чрез инструмента "Текстови данни". При експорт се извеждат само данните в таблиците, за които са попълнени данни в провода.

- 1. Добавена е поддръжка на OGC стандарта WFS 2.0.2 (само за Уеб ГИС)
- 2. Добавена е възможност да се показват координатите, върху които се намира курсорът на мишката, в Уеб ГИС
- 3. Отстранен проблем при импортирането на права, когато кодът на документа е по-голям от 2 000 000 000.
- 4. Височината и етажността в генерираната матрица на слой Застроителен план са разменени, за да отговарят на наредбата.
- 5. Отстранена грешка при експорт на списъка с карти на сървъра

## **Какво ново в Акстър 2015 1.0.26.70**

### **Добавени са нови линии за слой "Застроителен план" по Наредба №8 от 14 юни 2001 г.**

Линиите се намират в група "Застроителен план" (Фиг. 1). Добавени линии:

- П.1.3. Строителна граница на населено място
- П.1.4. Строителна граница на селищно образувание
- П.2 Граница на устройствени зони и устройствени режими
- П.2.14. Територия, чийто устройствен режим се влияе от екологични изисквания
- П.5. Линия за сгради от ЗП
- П.5.7. Подземен гараж
- П.6.3.1. Задължителна линия на застрояване
- П.6.3.2. Ограничителна линия на застрояване
- П.7.4. Размери на напречния профил на улиците
- П.7.5. Обозначаване на хоризонтална маркировка на местата за паркиране
- П.8.5. Граница на промяна на режим на устройство и застрояване
- П.8.6. Корекция на установена с предишен план граница

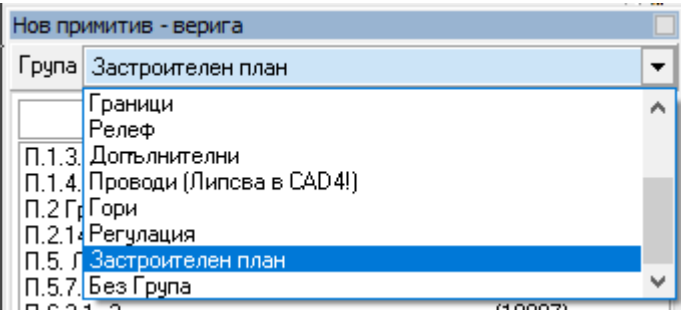

- 1. Номерата на регулационните квартали и парцели вече могат да съдържат и букви.
- 2. Добавена е възможност за импорт на линиите на блокове от DXF.

## **Какво ново в Акстър 2015 1.0.25.67**

#### *Добавена е възможност за генериране на Легенда в скиците*

0.2.2 Обществено-обслужващи функции 0.2.4 Складови дейности 0.2.1 Жилищни функции 0.2.12 Транспорт и комуникации

За съставянето на легенда се използват тематичните филтри зададени на конкретния слой, като за да бъде генерирана легенда е необходимо добавянето на необходимите букмарки (погледнете документацията) в скицата.

## **Какво ново в Акстър 2015 1.0.25.63**

### *Добавена е опция "Видим по подразбиране" при публикуване на слой в web ГИС*

При публикуване или при редактиране на публикувана карта, вече има опция "Видим по подразбиране". Тя служи за определяне на видимите слоеве и видимите тематични филтри по подразбиране (при първоначално отваряне на картата).

(Фиг. 1)

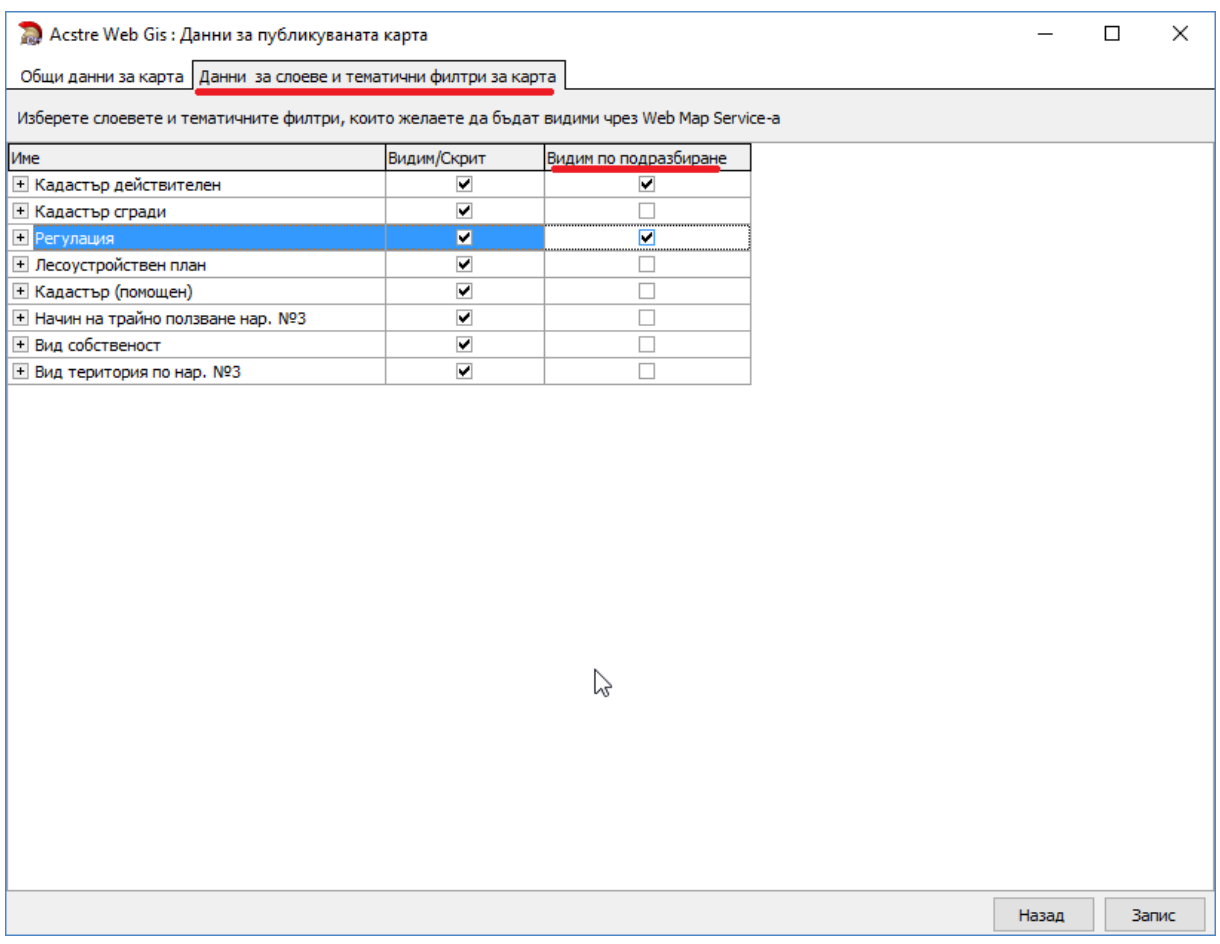

- 1. Разширена е функционалноста за търсене по адрес в WEB ГИС. При търсене на улица "Левски", търсачката намира всички записи, съдържащи въведената дума, напр. "Васил Левски", "В. Левски", и т.н.
- 2. Променено е действието на бутона "Групови права по подразбиране", като вече задава правата по подразбиране на всички избрани карти, независимо дали преди това са им задавани специфични права.
- 3. Оправен е проблем с обновяване на файловете при създаване на нов документ за право, ако вече има съществуващ такъв.
- 4. При експорт към ГИС формати, номенклатурните полета вече излизат в две колони – едната с код, а другата с текста за номенклатурата.
- 5. Отстранен проблем при импортиране на ZEM файл с исторически и проектни записи.

### **Какво ново в Акстър 2015 1.0.24.62**

#### *Разработена е справка за Кадастрален регистър съгласно наредба РД-02-20-5*

Новият кадастрален регистър се разделя на две части ("Част А" и "Част Б"). "Част А" съдържа данни за имотите, а "Част Б" съдържа данни за собствениците. (Фиг. 1)

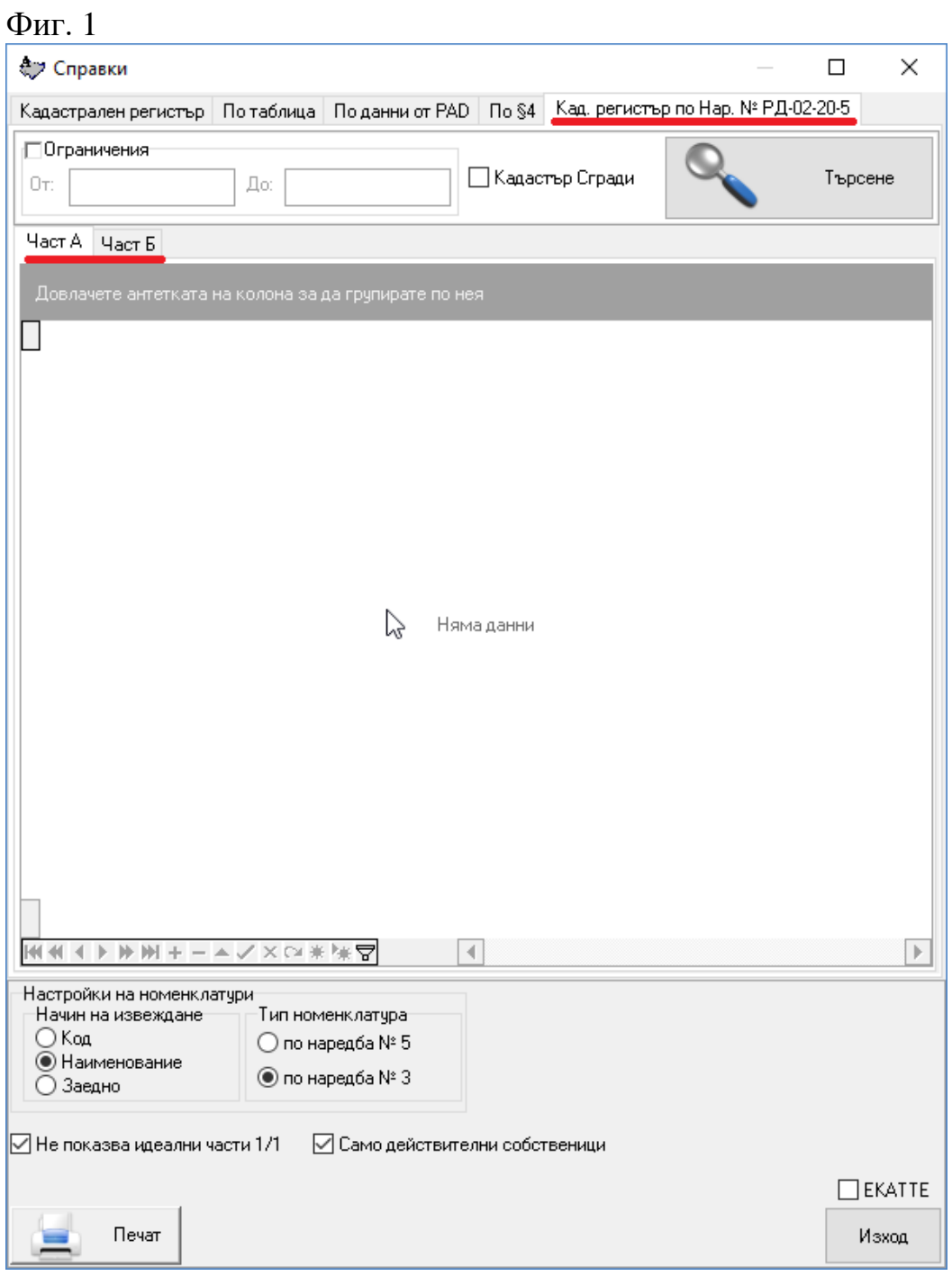

### *Добавен е нов тематичен филтър "Фоново оцветяване на етажни схеми"*

Съгласно наредба РД-02-20-5 е добавен нов предефиниран тематичен филтър "Фоново оцветяване на етажни схеми". (Фиг. 2)

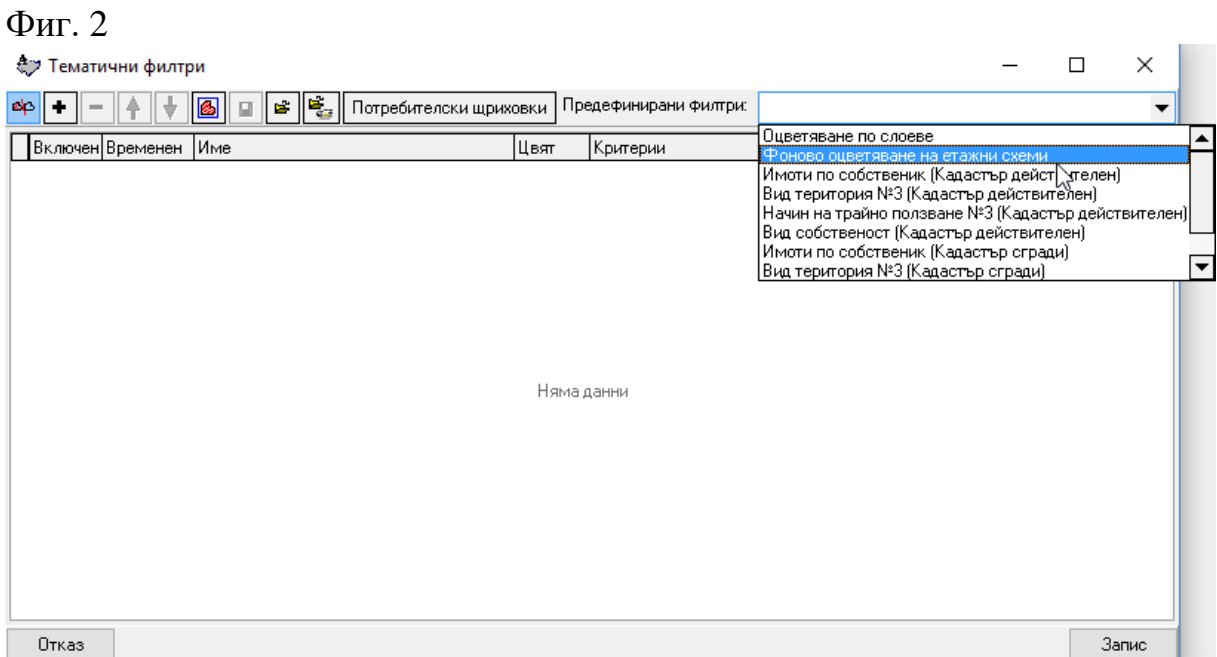

Филтърът извършва фоново оцветяване в светложълто на общите части, в светлосиво на самостоятелните обекти и без оцветяване на очертанията на прилежащите части и на очертанията на неидентифицираните обекти. (Фиг. 3)

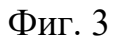

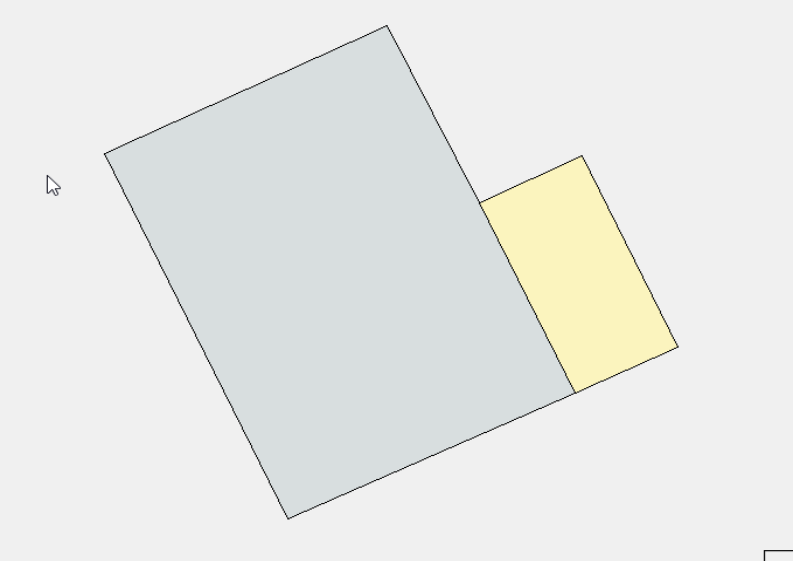

**Начин за употреба:**

В менюто "Визуализация->Тематични филтри...", както се вижда на Фиг. 1, е добавена опция за създаване на филтър "Фоново оцветяване на етажни схеми". При избиране на гореспоменатата опция и натискане на бутон "Запис", филтърът е активиран.

#### **Забележка:**

1. За да може филтърът да оцвети дадена етажна схема, необходимо е да бъдат посочени кои са общите части. За целта е добавен маркер "Общи части" (Фиг. 4)

Фиг. 4

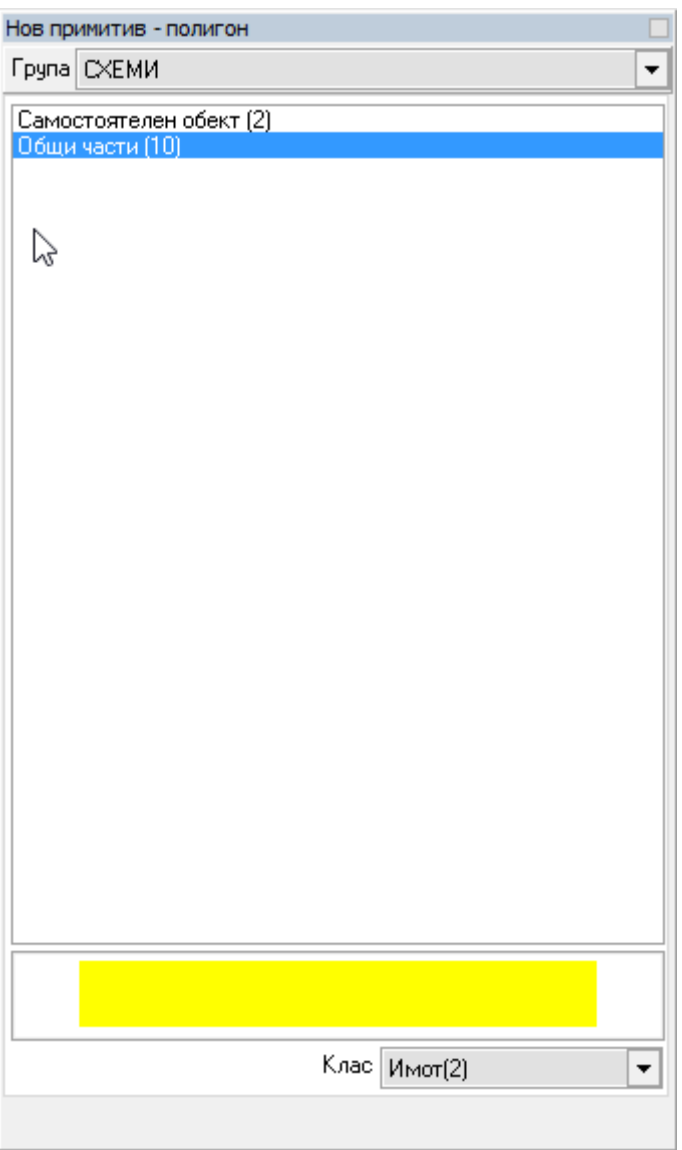

### *В справката "Скица на сграда" са направени промени по наредба РД-02-20-5*

1. Ако на дадена етажна схема има оцветяване, то се пренася и на скицата. (Фиг. 5)

2. Спрямо наредба РД-02-20-5 са направени промени по текстовете които се изписват, когато справката се генерира с рамка. (Фиг. 6)

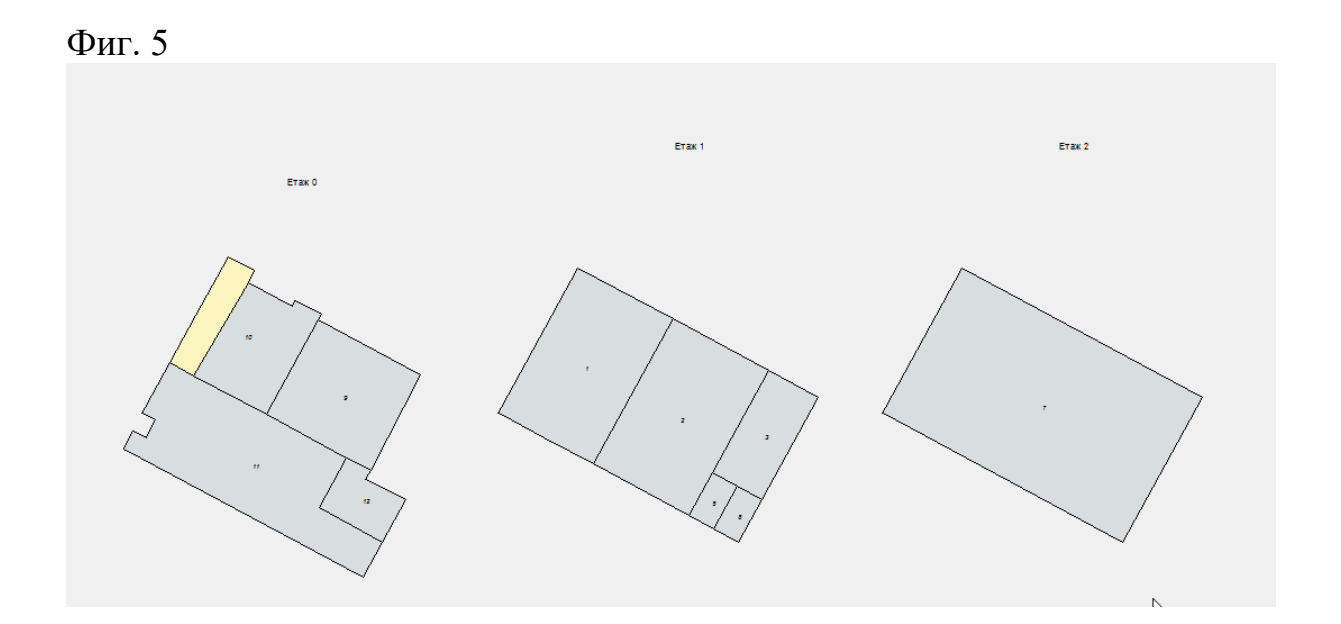

#### Фиг. 6

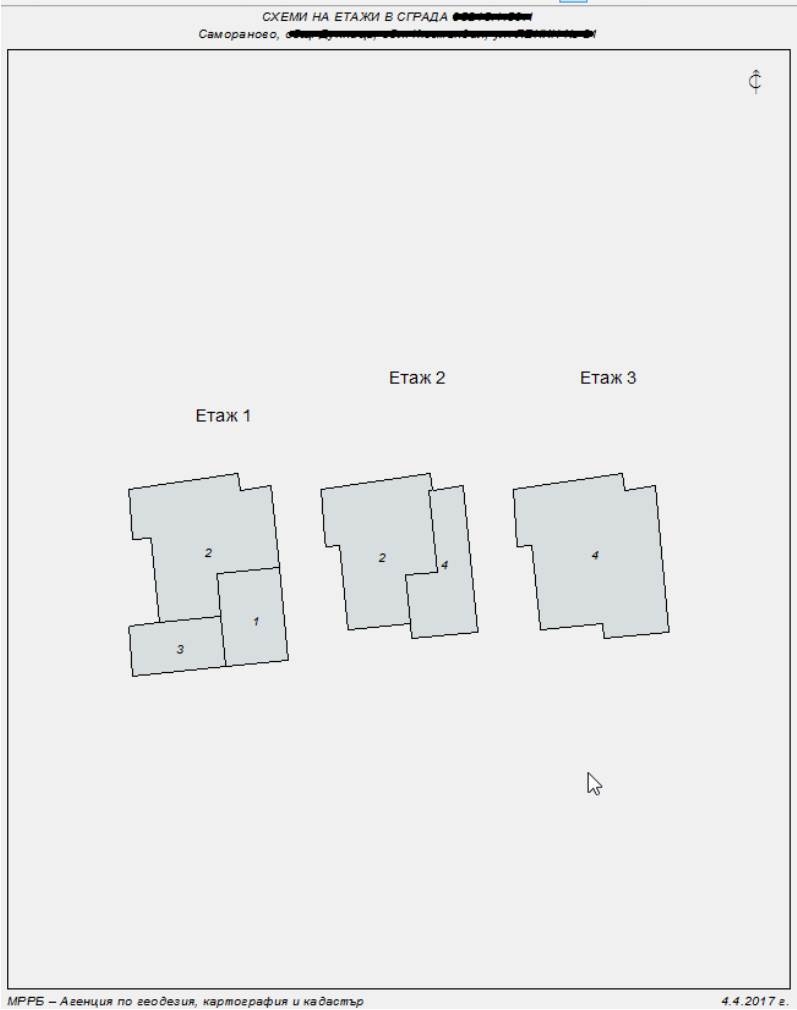

-<br>МРРБ — Агенция по геодезия, картография и кадастър

#### **Забележка:**

1. Надписите за "изготвил" не се добавят по подразбиране – на тяхно място се показва само датата. За добавяне на надписа в стария му вид, в прозореца "Скица на сграда" при настройките за "Рамка" е добавена отметка "Надпис за "изготвил". (Фиг. 7)

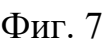

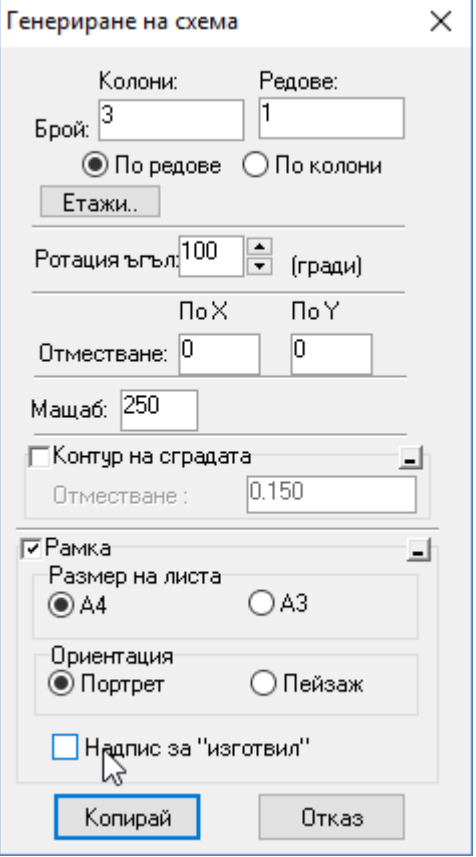

### *Други промени и отстранени проблеми*

- Добавен пояснителен надпис към страницата "Прикачени файлове".
- Отстранени проблеми с невалидни и по-дълги от допустимите текстове при импорт на CAD4 файлове.
- Отстранен проблем с позиционирането на рамката при последователно изчертаване на скици на няколко сгради.

## **Какво ново в Акстър 2015 1.0.23.61**

#### *При създаване на потребителски слоеве, кадастър и регулация вече могат да се свържат*

При създаване на потребителски слоеве е добавена възможност за връзка между Кадастър и Регулация. В прозореца (Карта->Нов потребителски слой...) е добавена отметка, която позволява да се създаде и свързващ слой. (Фиг. 1)

#### Фиг. 1

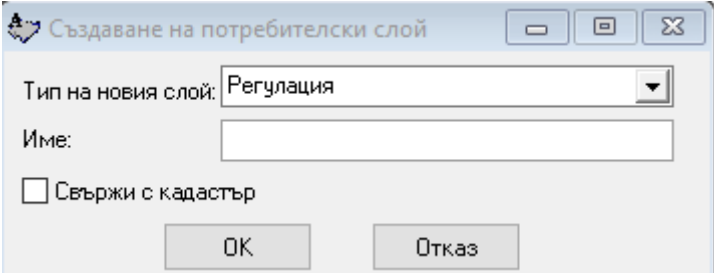

#### **Забележка**:

- 1. Може да се свързват само Кадастър и Регулация.
- 2. Ако сте избрали за тип на новия слой Кадастър, автоматично свързаният ще бъде от тип Регулация и обратно, ако създавате Регулация свързаният слой ще бъде кадастрален.

При активиране на отметката се появява меню в което трябва да се въведе името на свързания слой. (Фиг. 2)

Фиг. 2

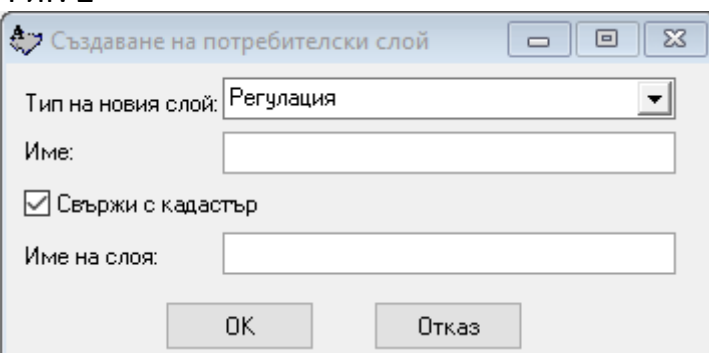

#### *Вече могат да се експортират различни версии на CAD4 формата*

Вече може да се експортират различни версии на CAD4 формата (засега CAD 4.02 и CAD 4.03). Версията за екпортиране се избира в прозореца за експорт (Карта->Експорт...) в менюто "Вид на файла". (Фиг. 1)

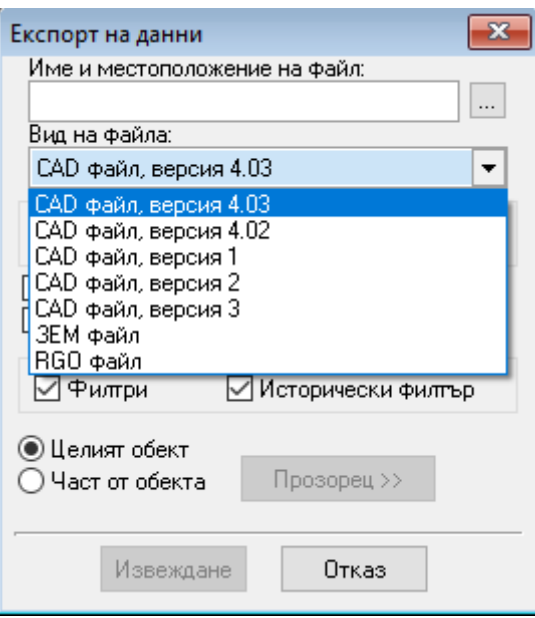

- Премахнат проблем при създаване на нови потребителски слоеве на някои карти
- При генериране на надписи за сгради вече надпис се генерира, дори когато е попълнено само едно от двете – конструктивни характеристики или функционално предназначение
- Отстранен проблем при четене на някои CAD4 файлове

## **Какво ново в Акстър 2015 1.0.22.60**

#### *Площта на апартаменти може да се разбива по етажи*

В справка Кадастрален регистър в полето "Номер на етажа" вече може да изиза площта по графика, разбита по етажи. (Фиг. 1) Фиг 1.

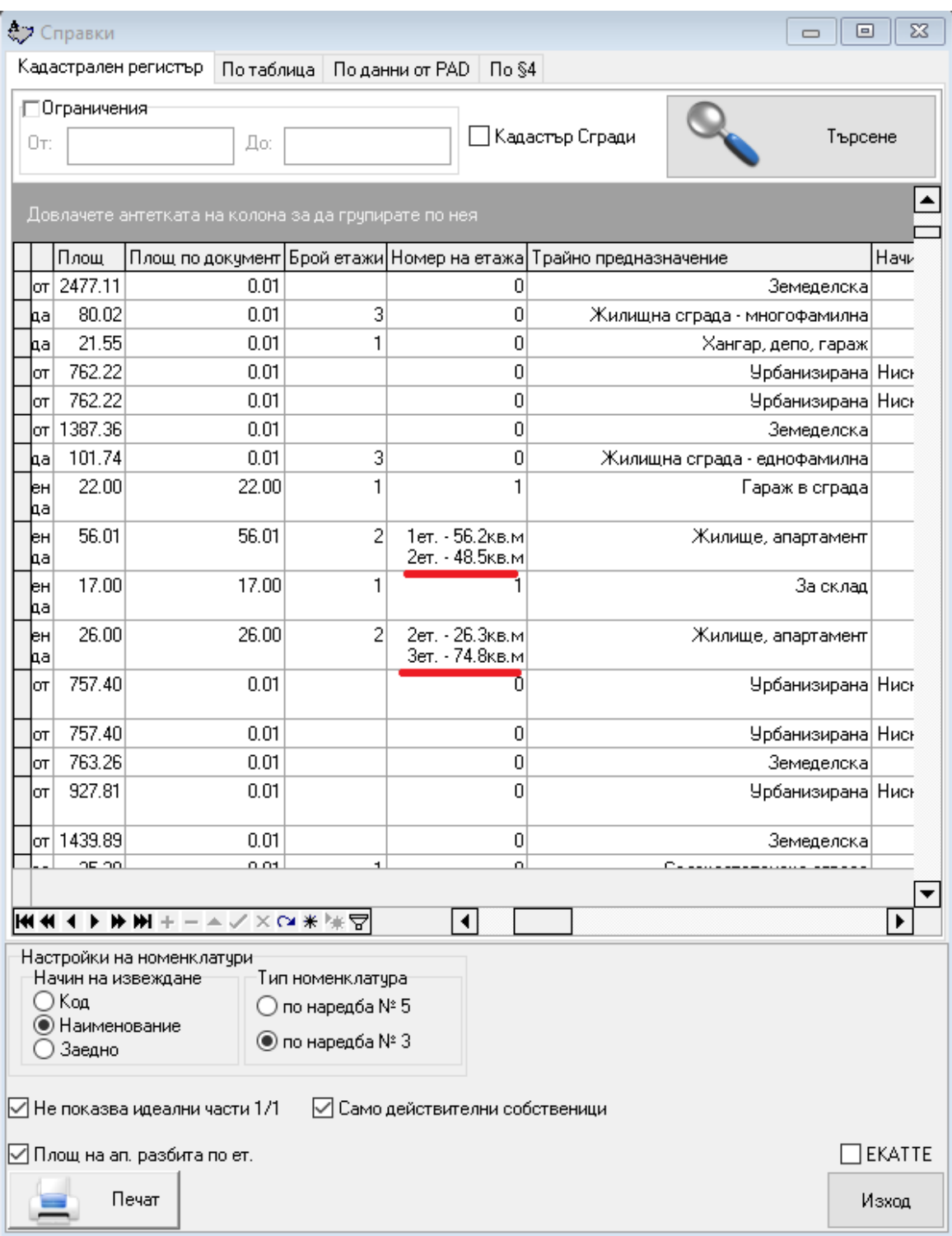

За да се достъпи функционалноста (Документи->Справки…) в прозореца "Кадастрален регистър" има опция за активиране (Площ на ап. разбита по ет.). (Фиг. 2)

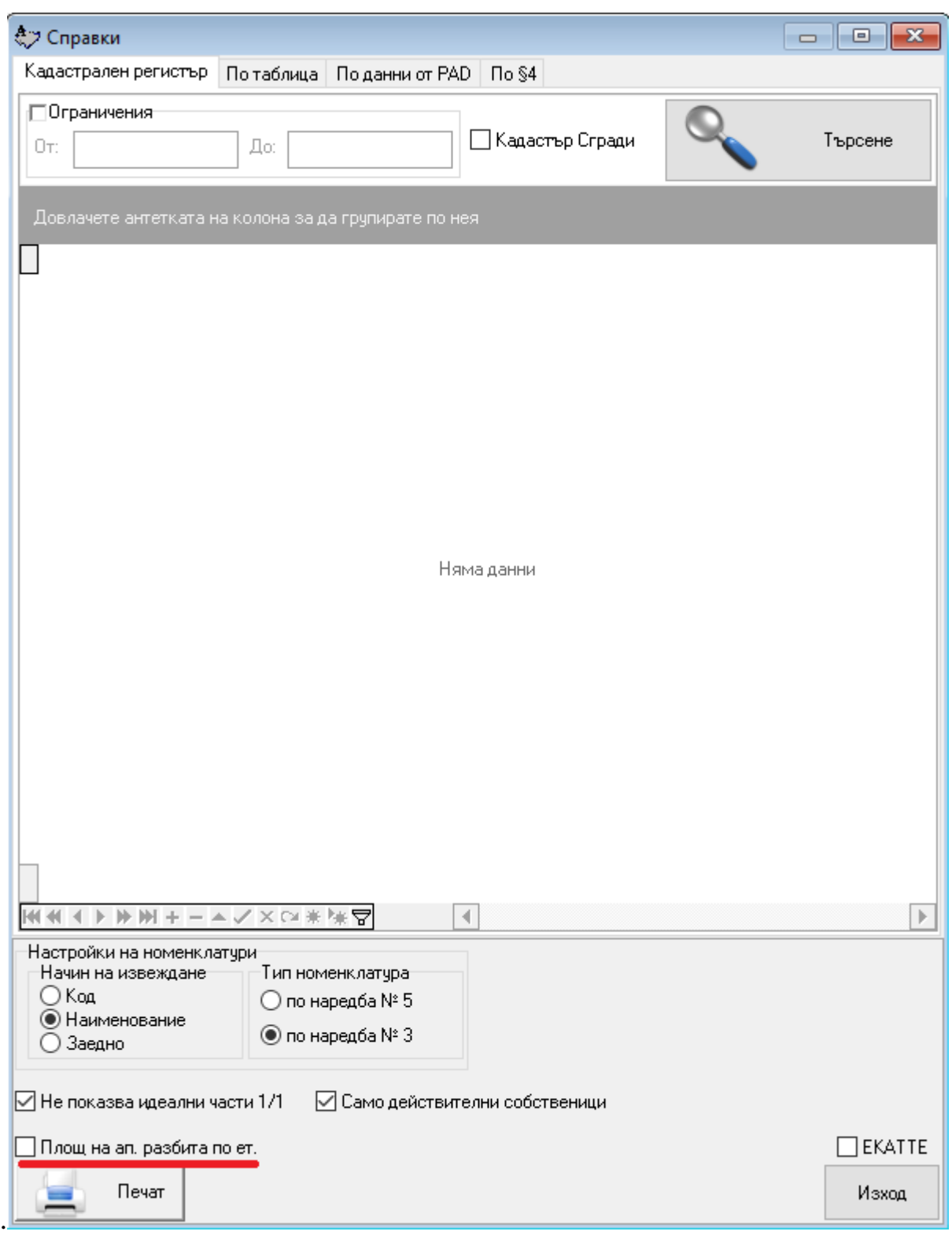

След натискане отметката трябва да се натисне бутона "Търсене". *Забележки:*

- 1. Показват се апартаменти, които са на повече от един етаж.
- 2. При активиране на отметката "Площ на ап. разбита по ет." трябва задължително да се натисне търсене, за да се опресни изгледа. Бутонът се оцветява в червено, за да напомни за това.

### *Добавен е етикет "Надпис на сграда"*

Новият етикет "Надпис на сграда" показва броя на етажите, конструктивните характеристики и функционалното предназначение на сградата (фиг.1).

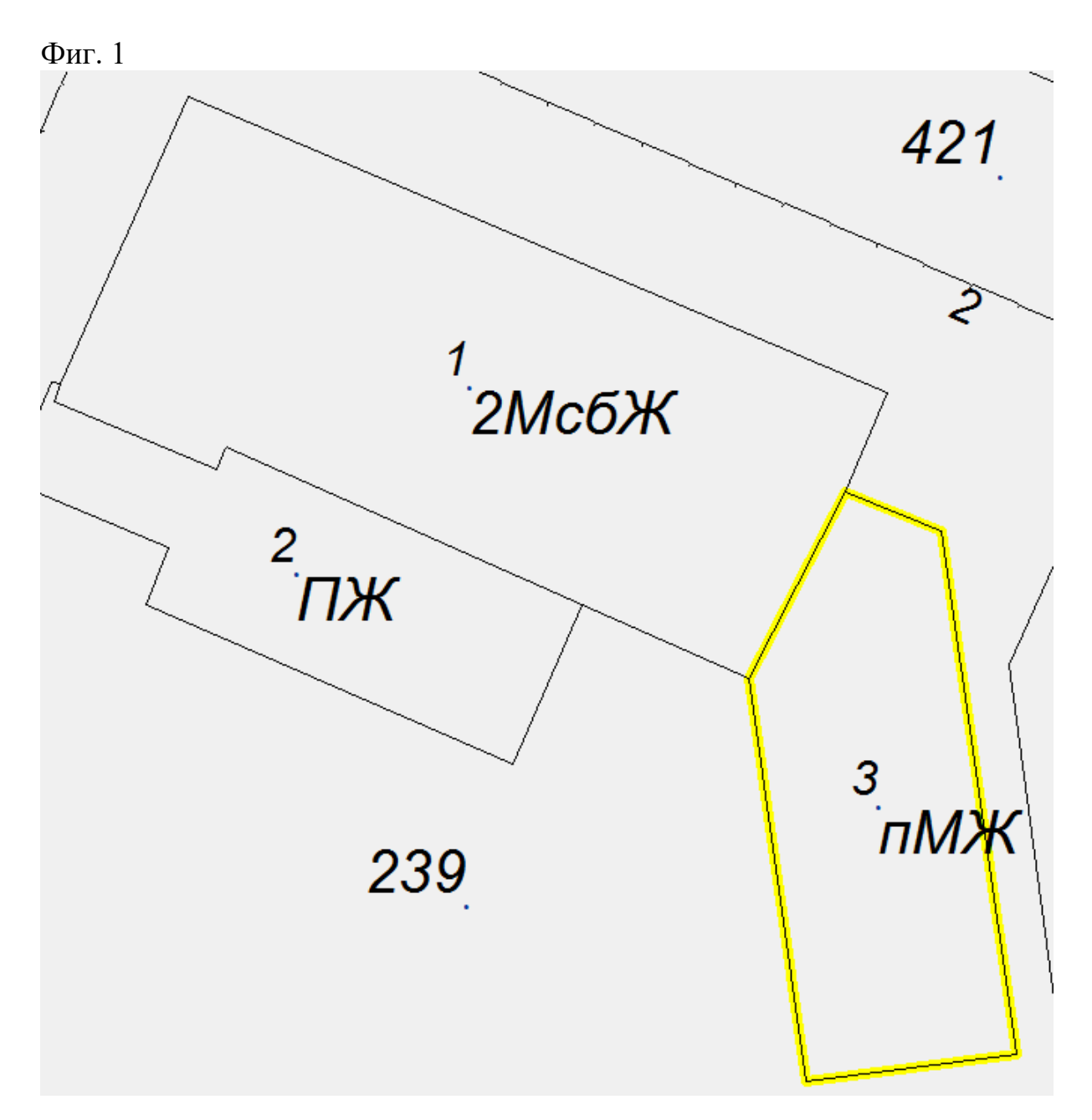

Пример 1: 2МЖ – Двуетажна масивна жилищна сграда Пример 2: пМЖ – Едноетажна полумасивна жилищна сграда

### *В конфигурацията на скиците типа на слоевете се описва по нов начин*

Когато дадена скица е приложима за всички слоеве от даден тип, това се оказва с елемента LayerTypes в конфигурационния файл за нея. Приложимите слоеве се изреждат със запетаи. Възможните стойности са:

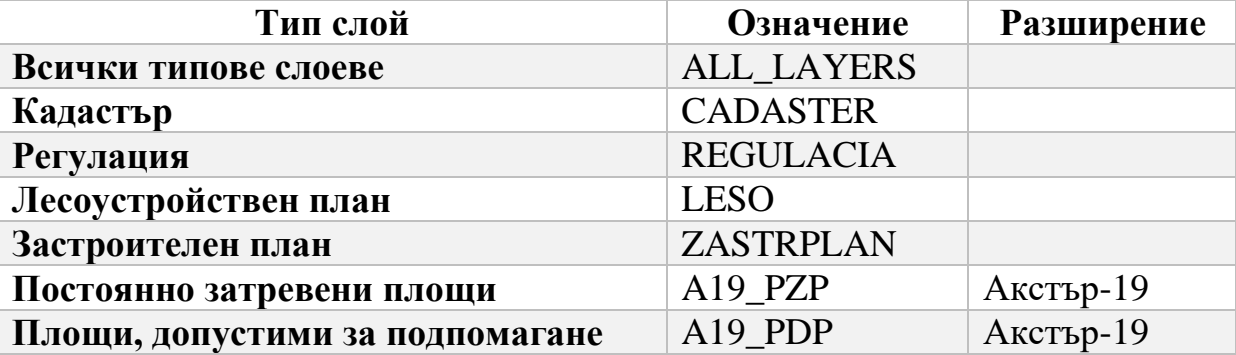

#### *Други промени и отстранени проблеми*

- Премахнат проблем при импортиране на някои имоти, когато на една карта се поставят множество землища.
- Отстранен проблем при генериране на скици на слой Регулация
- Премахнат проблем с импортиране на заповедите към регулационни контури
- Леки подобрения по оформлението на скиците на слой Регулация
- Добавена колона "Площ по документ" в справката "Кадастрален регистър"
- Добавена е нова настройка DEFAULTSCALE за мащаб на визуализиране по подразбиране в Web ГИС.

## **Какво ново в Акстър 2015 1.0.21.58**

### *Импорт на GIS формати с текстови данни*

При импорт на GIS формати, вече може да се импортират и текстови данни. За достъп до новата функционалност (Карта->Импорт GIS…), първо трябва се избере входен файл, както и да се попълнят другите настройки от тази страница (подчертани с червена линия, фиг. 1).

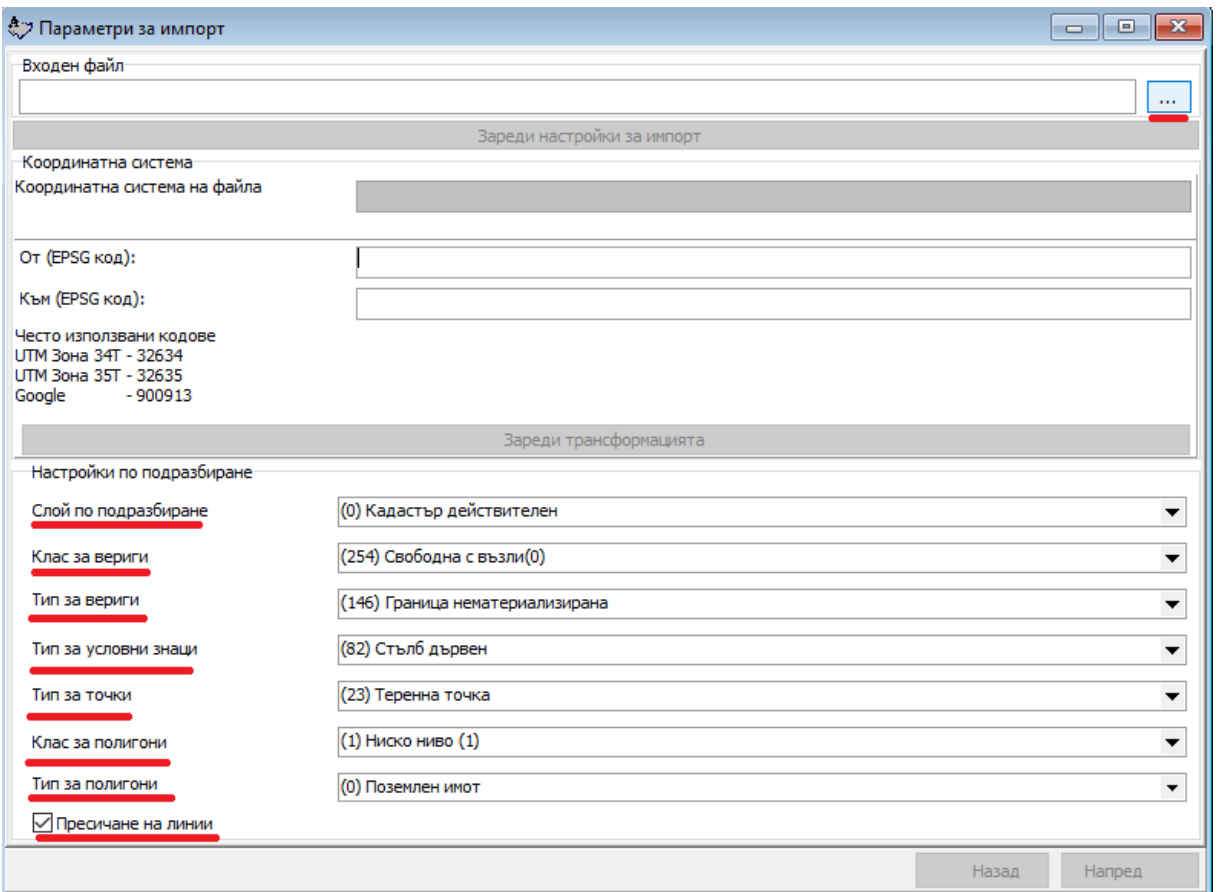

След избор на "Входен файл" се появява опцията за зареждане на настройки за импорт от файл (фиг. 2).

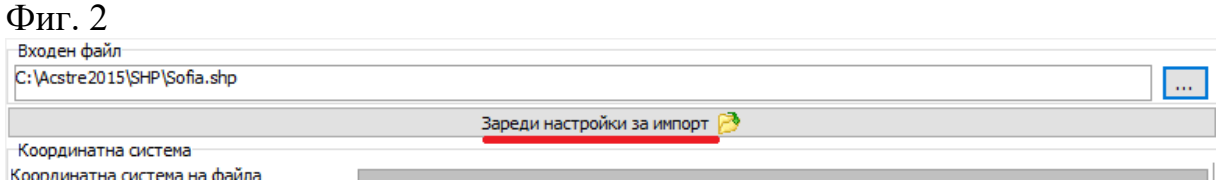

Втората стъпка е да се изберат слоеве, подлежащи на импорт, както и "Акстър слой", върху който да бъдат импортирани слоевете. (фиг. 3)

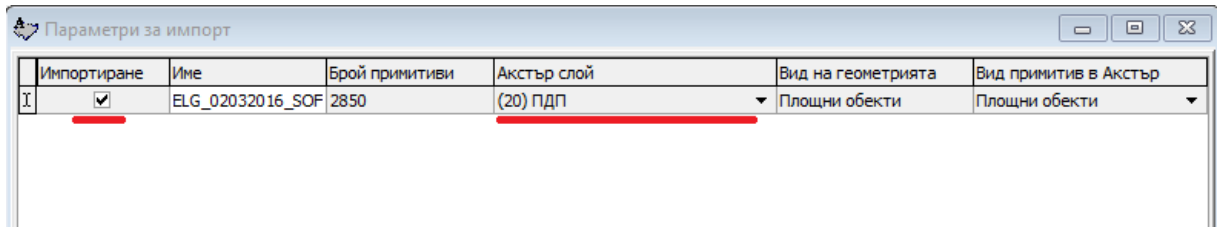

Третата стъпка е за всеки слой да се попълнят необходимите настройки за примитивите. (фиг. 4)

Фиг. 4

| ₹7 Параметри за импорт<br>$\Sigma$<br>回<br>$\qquad \qquad \Box$ |              |                          |                  |                                          |                                   |
|-----------------------------------------------------------------|--------------|--------------------------|------------------|------------------------------------------|-----------------------------------|
| Слой                                                            | Тип Примитив | Потр. тип на веригата    | Клас на веригата | Потр. тип на полигона                    | Клас на полигона                  |
| ELG_02032016_Площни обекти                                      |              | (146) Граница нематери ▼ | (2) Имот (2)     | $\blacktriangledown$ $(0)$ Поземлен имот | $\blacktriangledown$ (2) Имот (2) |
|                                                                 |              |                          |                  |                                          |                                   |
|                                                                 |              |                          |                  |                                          |                                   |
|                                                                 |              |                          |                  |                                          |                                   |
|                                                                 |              |                          |                  |                                          |                                   |

Забележка: В този пример "Тип Примитив" е "Площни обекти", в случай, че е нещо различно, полетата "Потр. Тип на полигона" и "Клас на полигона" не са задължителни и могат да бъдат оставени празни. (фиг. 5)

Фиг. 5

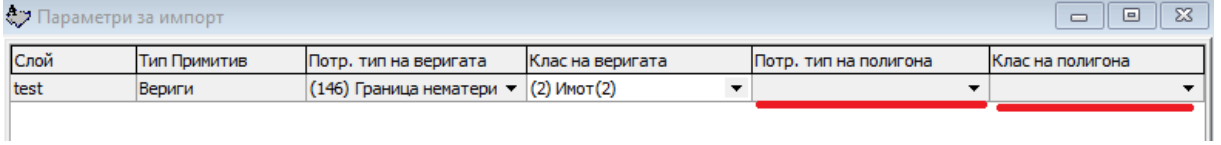

След като се изпълнят тези три стъпки, следва да се попълнят съответствията на полетата за текстовите данни. (фиг. 6)

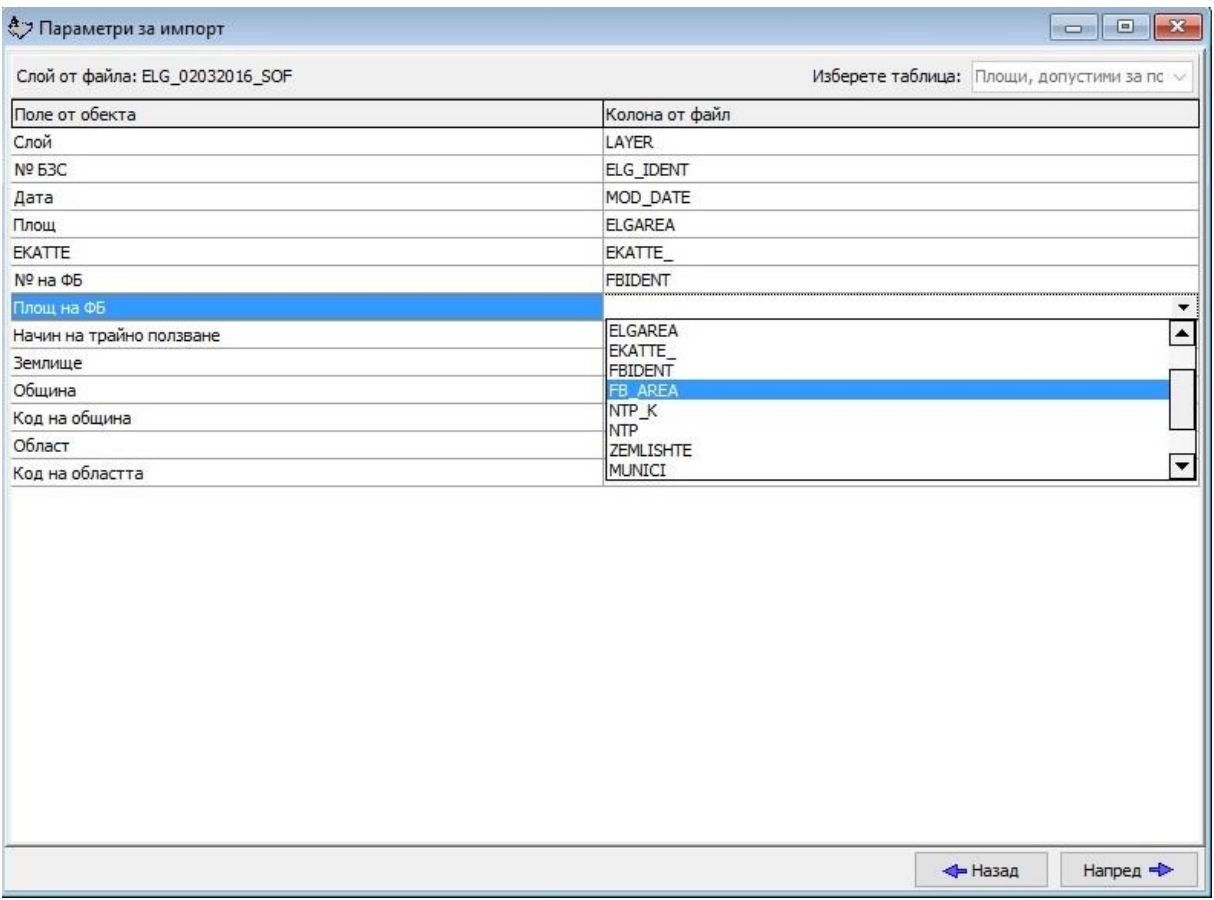

**Забележка**: В този пример, слоят, който се импортира, съдържа графика, в случай, че слоят не съдържа графика, ръчно трябва да се избере таблица, в която да се попълнят съответствията. (фиг. 7 и фиг. 8)

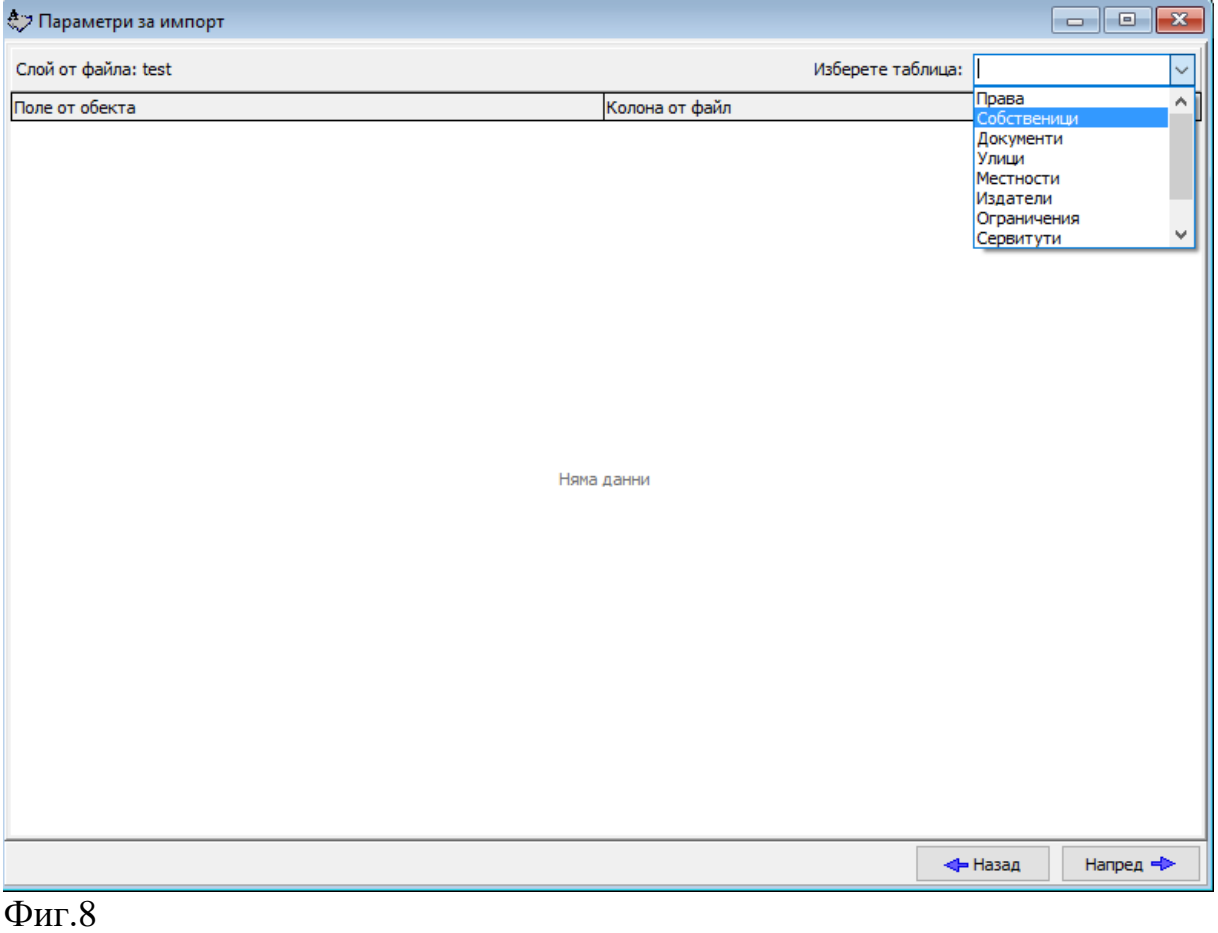

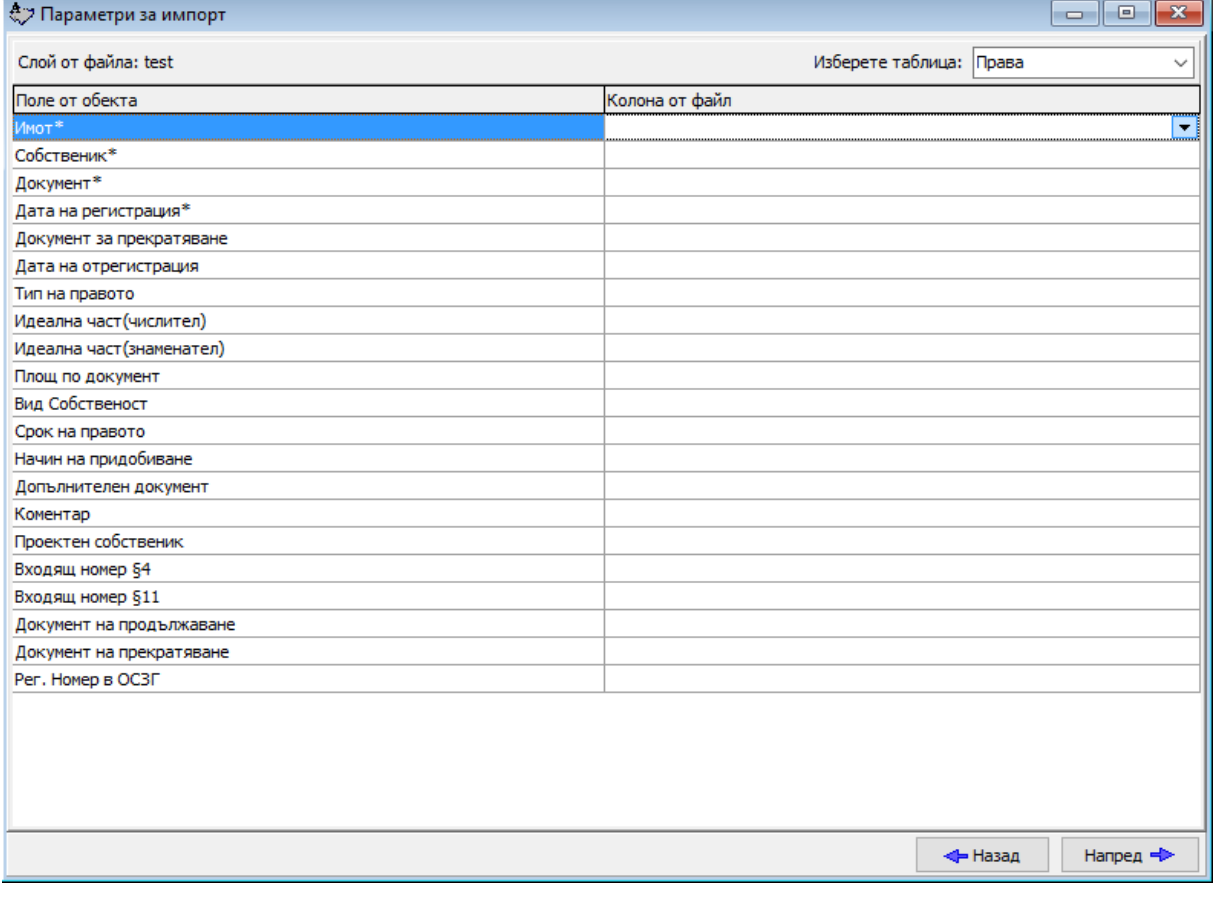

**Забележка:** В зависимост от това колко слоя са избрани за импортиране, толкова на брой ще бъдат и страниците за съответствията.

Преди финализирането на импорта се показва страница с кратко обобщение на направеното до момента, като освен това има опция за записване на настройките във файл (всички настройки, включително и съответствията). (фиг. 9)

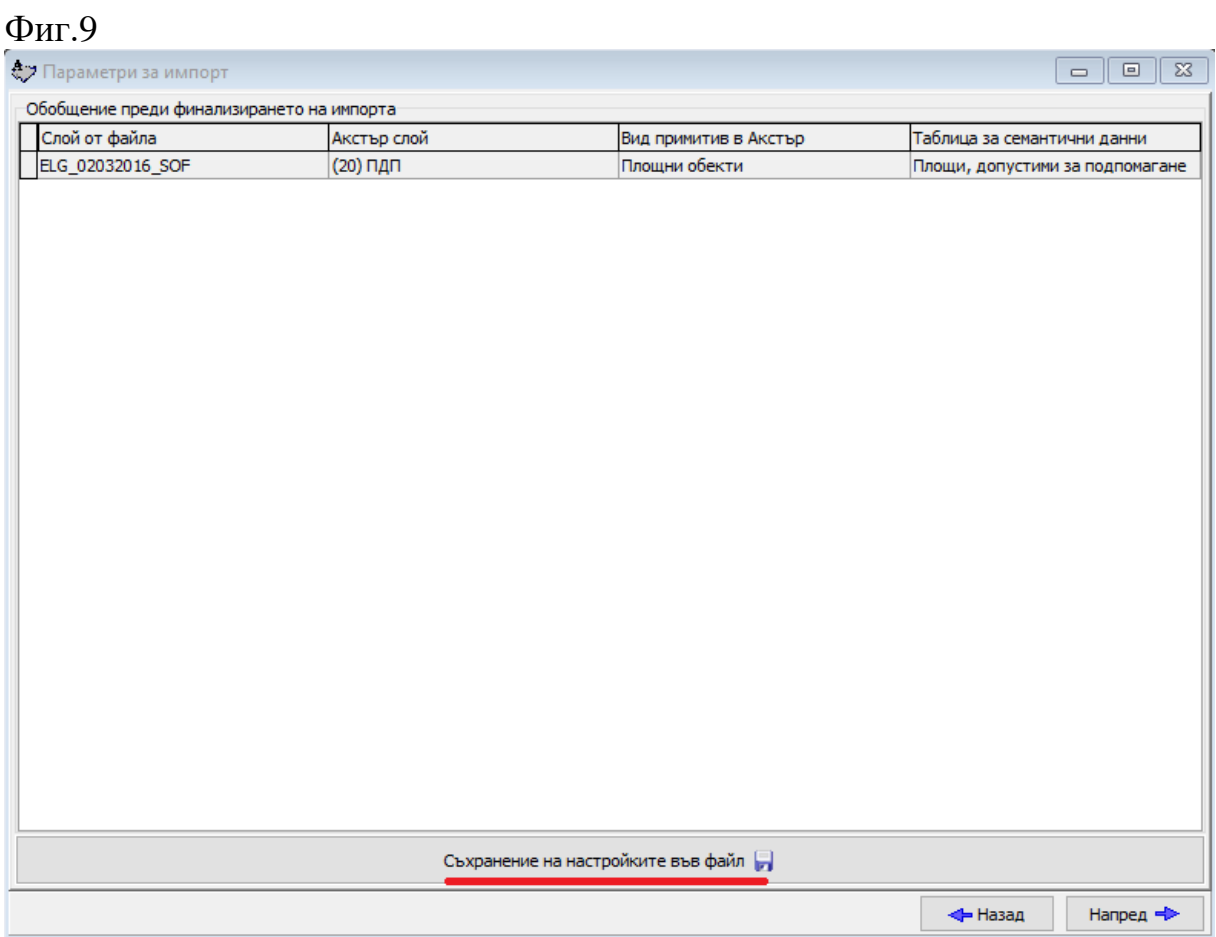

При тази стъпка, с натискане на бутона "Напред", започва импортирането на GIS формата. (фиг. 10)

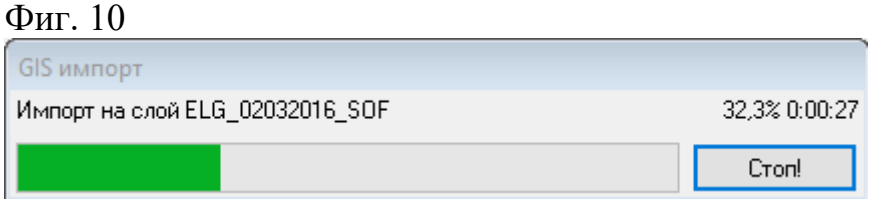

След края на импортирането се показва страничка, в която са отчетени всички семантични, както и всички графични грешки, които са настъпили по време на импорта. (фиг. 11)

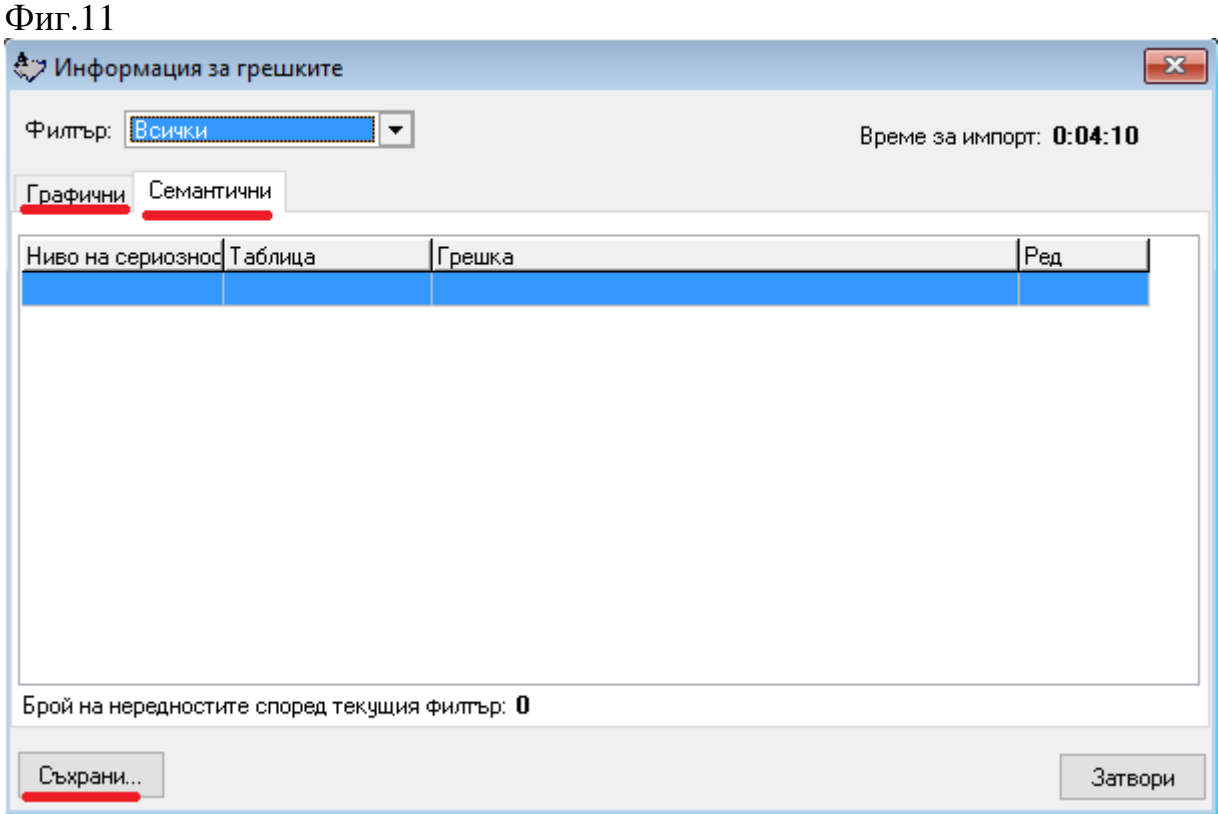

## **Какво ново в Акстър 2015 1.0.19.56**

### *Базова поддръжка на CAD 4.03*

- Обновени номенклатури съгласно новия формат
- Добавени са нови полета в кадастралните данни (напр. площ на ограниченията)
- Импорт на данни от новия формат, включително всички кадастрални данни и границите на мултиполигони (все още без слоеве Защитени зони и Проводи)
- Експорт на данните в новия формат

#### *Други промени и отстранени проблеми*

- В скиците на поземлени имоти данните за заповед за одобрение на имота се попълват автоматично от основната заповед. Потребителските полета за данните за заповедта са премахнати.
- Подобрен алгоритъм за позициониране и мащабиране на изображението при избиране на прозорец за скица.
- Добавени са команди за автоматично премахване на дублирани и неизползвани потребителски типове документи
- Отстранен е проблем с избора на издател при създаване на заповед от диалога Номенклатури.

## **Какво ново в Акстър 2015 1.0.18.55**

#### *Промени и отстранени проблеми*

- При експорт към български формати и премахната отметка "Филтри" вече се експортират всички данни, независимо от настройката на филтрите.
- При експортиране на DXF за номерата на парцели от регулацията вече се гледа настройката за кратки номера от Филтри -> Етикети.

## **Какво ново в Акстър 2015 1.0.18.54**

#### *Промени и отстранени проблеми*

- При създаване на ново право вече винаги излиза активна страницата "Документ за утвърждаване".
- Отстранен проблем с автоматичното попълване на полета при създаване на скици с MS Word 2013 и по-нови версии при определени настройки на MS Word.

## **Какво ново в Акстър 2015 1.0.18.53**

#### *Промени и отстранени проблеми*

- Отстранена грешка "property out of range" при импорт на български формати с нестандартен край на файла.
- Отстранена грешка при извличане на текстови данни чрез посочване през Интернет.

## **Какво ново в Акстър 2015 1.0.18.52**

### *Преглед на маркирани имоти в Google Earth*

Маркиран имот или имоти могат с един бутон да бъдат отворени в Google Earth. За да работи тази функционалност, трябва да е зададена координатната система на обекта в атрибутите на картата и на компютъра да е инсталиран Google Earth. Функционалността е достъпна от бутона с

логото на Google Earth (подчертан с червено на екрана по-долу). Бутонът става активен при маркиране на примитиви.

Експортът към KML от Карта -> Експорт GIS... също може да бъде използван за отваряне на цялата карта или част от нея в Google Earth, стига

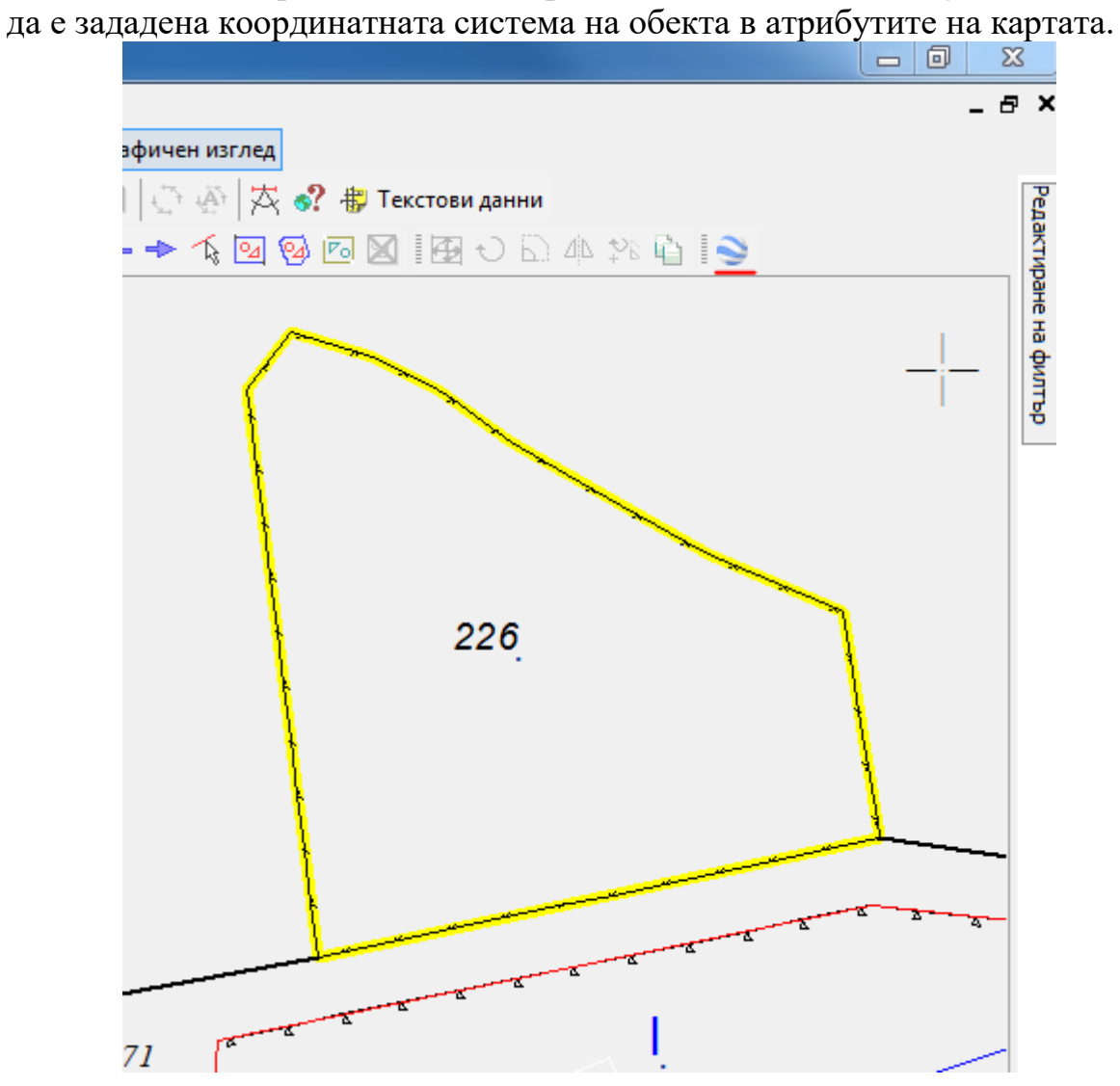

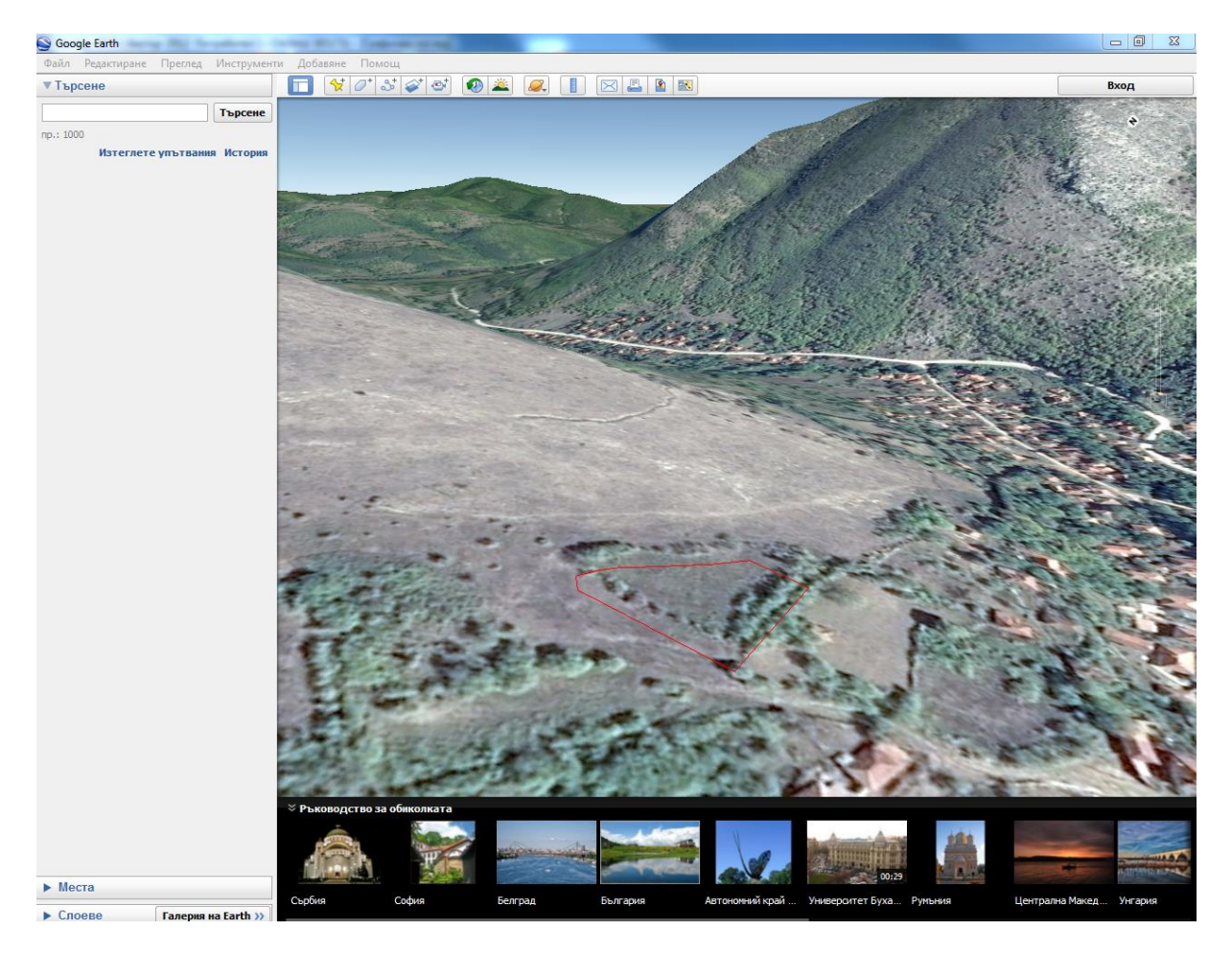

- По-лесно преместване на етикетите на геодезични точки
- Отстранена грешка при архивиране на обекти за някои потребители
- Отстранен проблем при изтриването на някои текстове
- Отстранен проблем при показването и редактирането на някои данни за регулация
- При преглед на право за имот винаги се показва първо документа за утвърждаване
- Отстранена грешка при задаване на нестандартен мащаб през меню "Визуализация"

## **Какво ново в Акстър 2015 1.0.18.48**

#### *Етикетите за номера на геодезични точки се генерират винаги отдясно*

Когато от Редактиране на филтър -> Етикети за геодезичните точки бъде избран "Номер" или "Кота", етикетът продължава да се генерира отдясно, също както когато е избран "Номер и Кота".

 Отстранен е проблем, при който при печат част от картата не се включва между два съседни картни листа, ако обектът е в БГС 2005 Кадастрална КС.

### **Какво ново в Акстър 2015 1.0.18.47**

### *Картни листове в UTM, БГС 2005 UTM и БГС 2005 Кадастрална*

Акстър 2015 добавя поддържка на картни листове в номенклатурата на UTM, които могат да бъдат използвани и за обекти в координатната система БГС 2005. За да използвате тази функционалност е необходимо в атрибутите на обекта да е зададена координатната му система.

#### *Бележки относно миграция от Акстър 2012 към Акстър 2015*

Препоръчваме, ако използвате Акстър 2012 Pro, да направите нова инсталация на Акстър 2015 Pro в празна директория. Можете да прехвърлите лицензите си от Акстър 2012 към Акстър 2015. Ако използвате Акстър 2012 Enterprise или сте направили множество настройки на Акстър 2012 Pro, които желаете да запазите, можете да извършите обновяване с Акстър 2015 върху Акстър 2012. В такъв случай ще е необходимо ръчно да премахнете Acs2012.exe от инсталационната директория, както и преките пътища до него.

### **Какво ново в Акстър 2012 1.0.18.45**

#### *Поддръжка на CAD 4.02*

Акстър 2012 може да чете и записва файлове в новия CAD формат, версия 4.02, съгласно заповед № РД-13-207 / 16.06.2015 г. на Изпълнителния директор на Агенция по геодезия, картография и кадастър.

Инструментите за трансформация между координатни системи стават част от основния пакет.

### **Какво ново в Акстър 2012 1.0.18.44**

#### *Извеждане на информация за картни листове в UTM координатна система*

В атрибутите на картата трябва да бъде избрана КС на обекта (Карта  $\rightarrow$  Атрибути...  $\rightarrow$  К. Система). За да използвате тази функционалност е необходимо да сте поставили [този файл](http://acstre.com/gis/ACS2012CT.DATA) в директорията на програмата.

От менюто Инструменти -> Измерване на разстояния и ъгли -> Карта можете да посочите точка и да видите в кой картен лист попада.

### *Подобрена поддръжка на ZEM 3.03*

Вход от и изход към ZEM версия 3.03. Добавени са множество нови полета от новия формат (напр. Документ за продължаване и Документ за прекратяване в правата към имоти, потребителски типове документи).

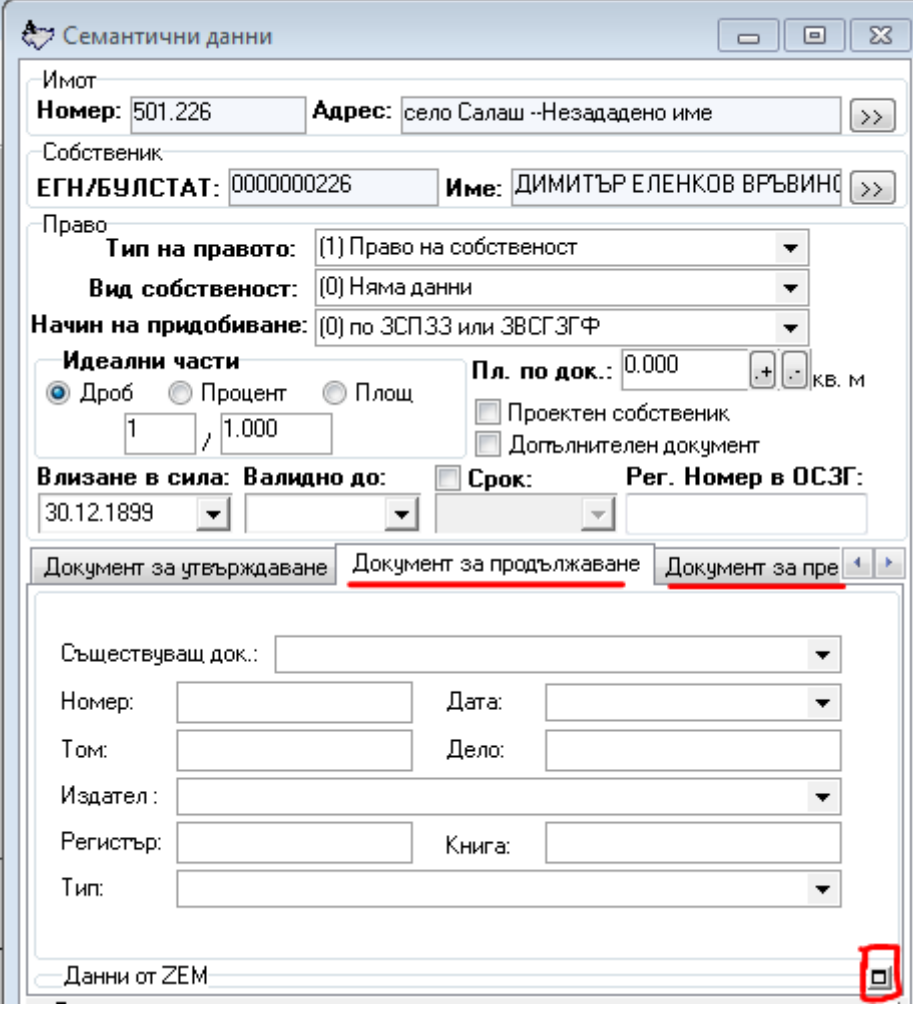

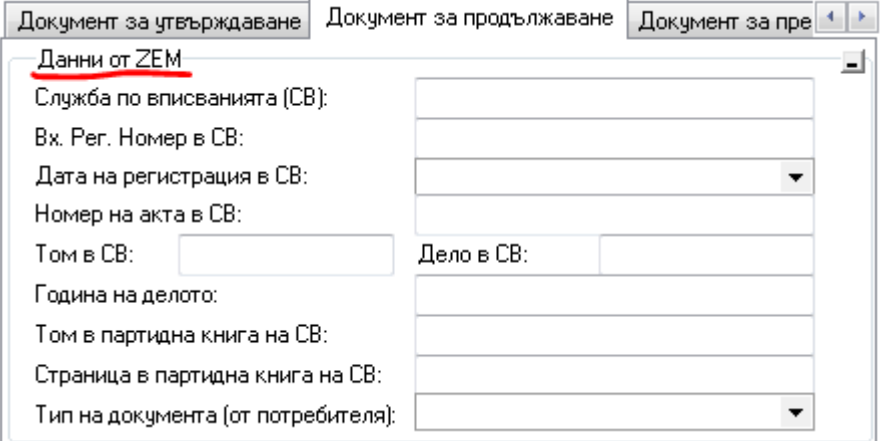

- При трансформация между КС обхващащия прозорец вече винаги се изчислява правилно
- При затваряне на графичния изглед и след това затваряне на картата вече се съхранява и прозореца на работната площ
- Площите на имотите се изчисляват правилно и в Google КС
- Отстранен бъг, при който картата не се отваря при премахнати права за видимост на текстови данни за някои слоеве
- Добавена линия "Тръбопровод за газ и нефт" в слой Проводи
- Премахнато разместване в условни знаци от слой Проводи
- и др.

## **Какво ново в Акстър 2012 1.0.17.42**

*Към регулационните контури могат да се добавят файлове (само за версия Enterprise)*

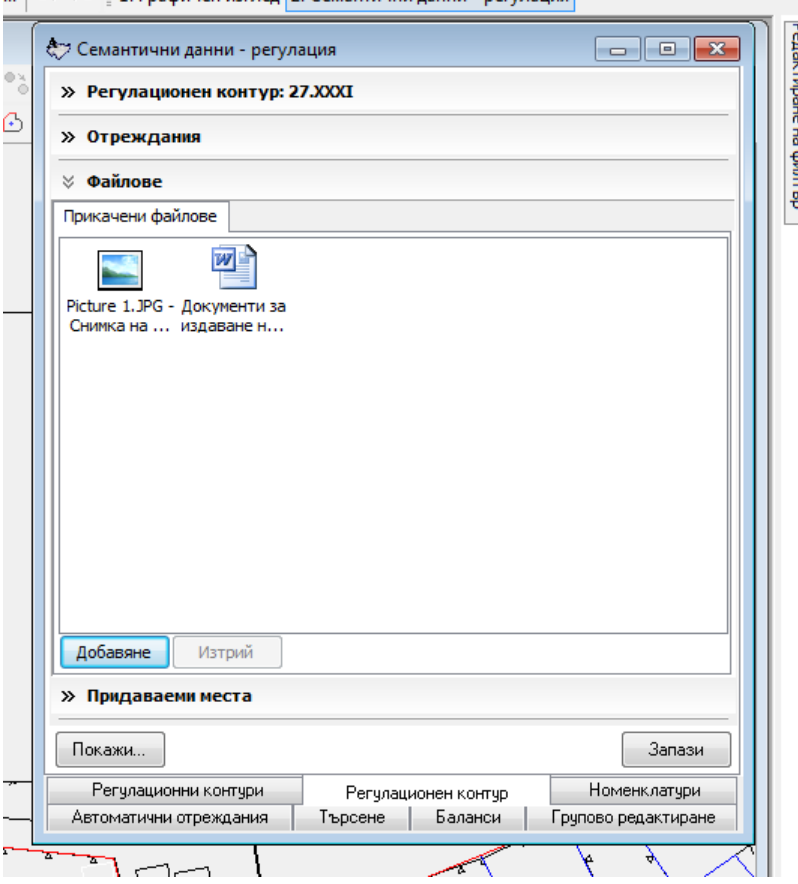

Файловете се добавят от изгледа за текстови данни на регулационния контур.

## **Какво ново в Акстър 2012 1.0.16.40**

*Добавени са координати на точка в UTM и десетични*  градуси в инструмента "Измерване на разстояния и *ъгли"*

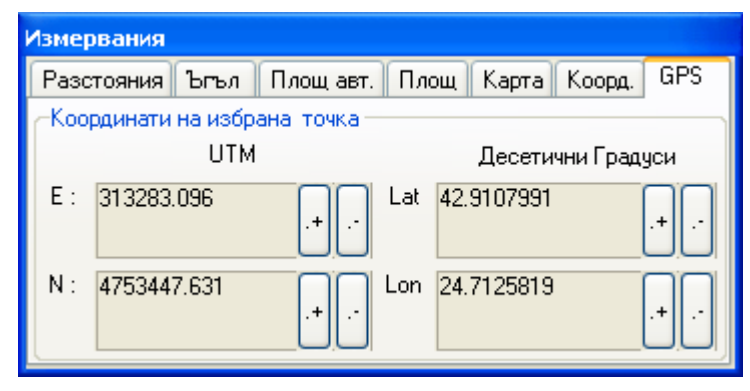

За правилната работа на инструмента, трябва да бъде посочена координатна система на картата. При стартиране на команда "Измерване на разстояния и ъгли" и избиране на страница "GPS", след посочване на точка се зареждат нейните координати.

## **Какво ново в Акстър 2012 1.0.15.37**

*При вертикалните сечения е добавена и колона разстояние между две точки*

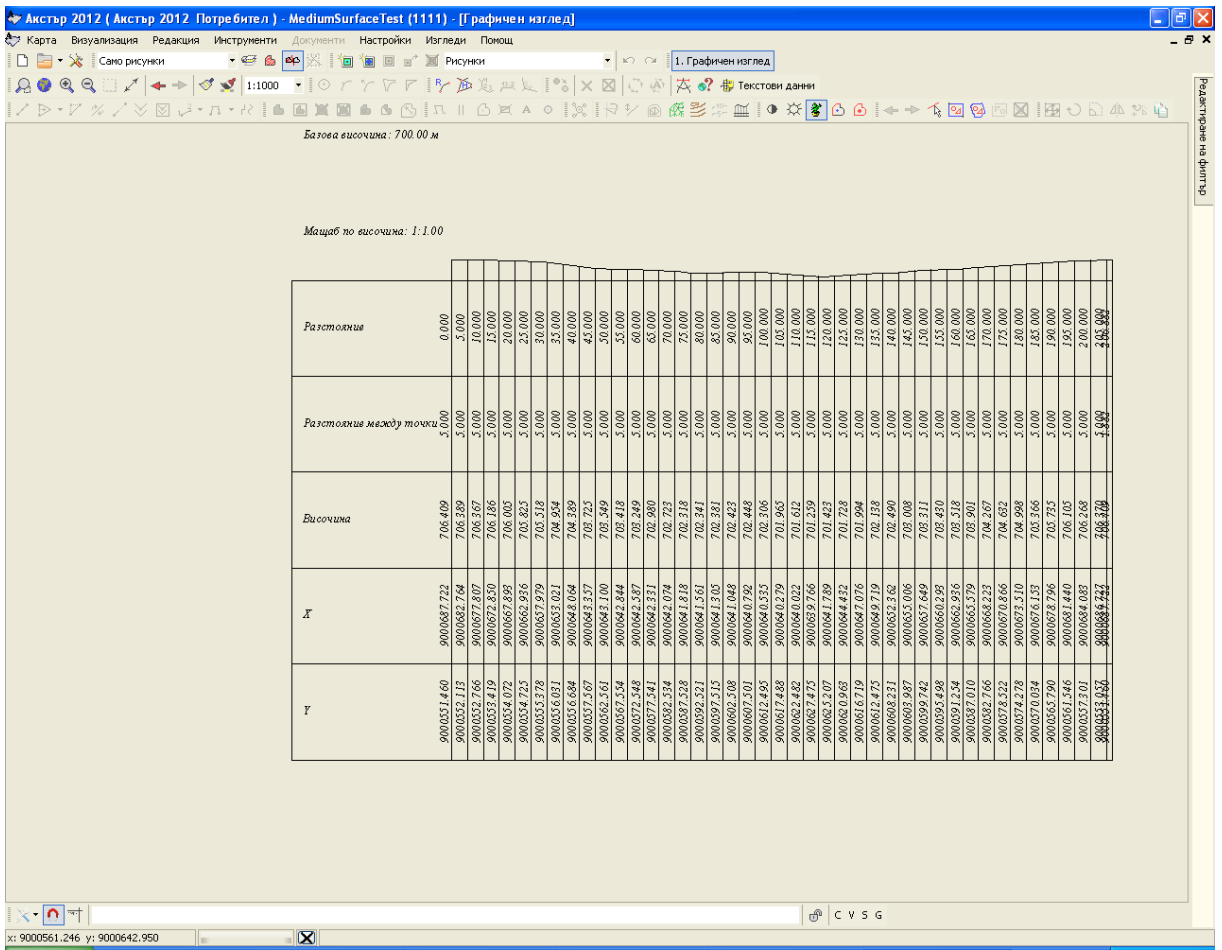

Освен разстоянието от началото на линията (хектометраж), за всяка точка се изчислява и разстоянието между нея и предишната в полето "разстояние между точки".

### *Помни точността, с която се показват и изписват дробните числа инструмента "Измерване на разстояния и ъгли"*

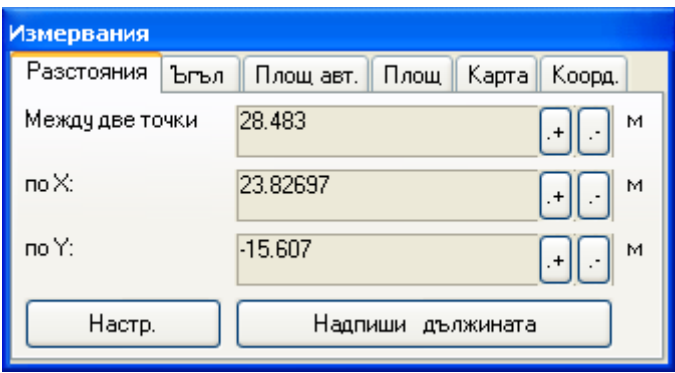

Запазват се избраните точности, за всяко поле поотделно. По подразбиране точността е до третия знак, но при промяна, спиране и пускане на инструмента, се запазва новата стойност. При следващо пускане на програмата те отново са с точност до третия знак.

#### *Други промени и отстранени проблеми*

 Оправен проблем при опит за повторно стартиране на инструмента "Измерване на разстояния и ъгли"

## **Какво ново в Акстър 2012 1.0.14.34**

### *Слой Застроителен план*

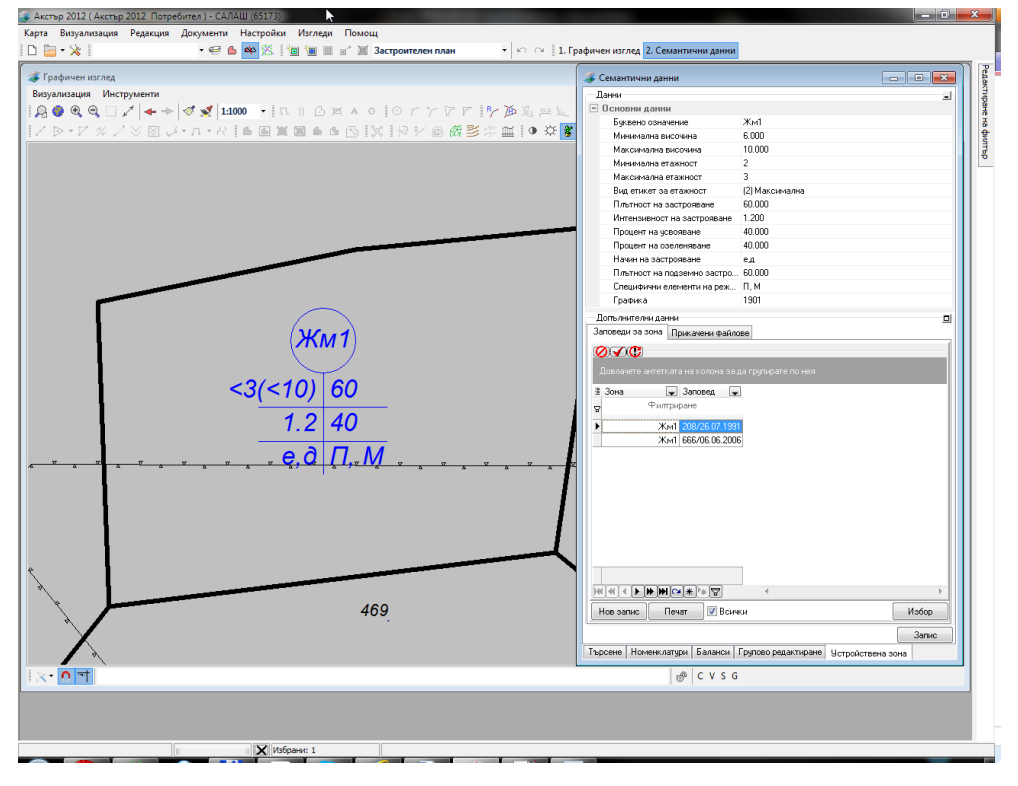

Добавен е слой "Застроителен план". В него могат да се въвеждат контури за устройствени зони. Добавен е и набор данни за всяка въведена зона. Също така има възможност да се добавя списък заповеди за одобряване на тази зона.

Добавена е и възможност за сечение и извеждане на данни от застроителния план в скици на имоти с регулация.

#### *Отпечатване на няколко копия на карта*

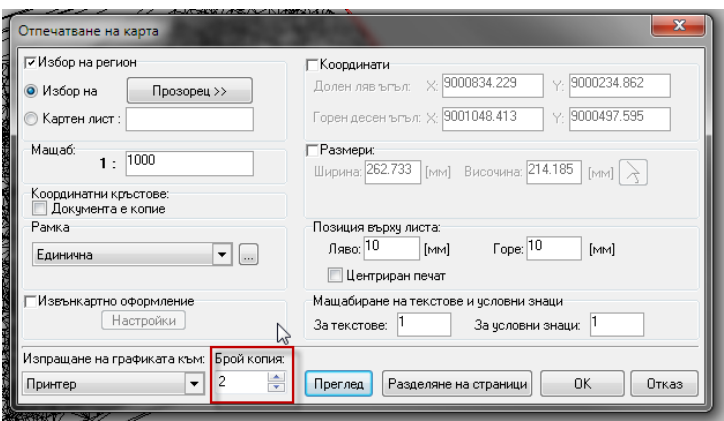

При печат на карти е добавено поле "Брой копия", чрез което могат да се задават за отпечатване повече от 1 копия на картата.

#### *Генериране на контури за области на изкоп и насип*

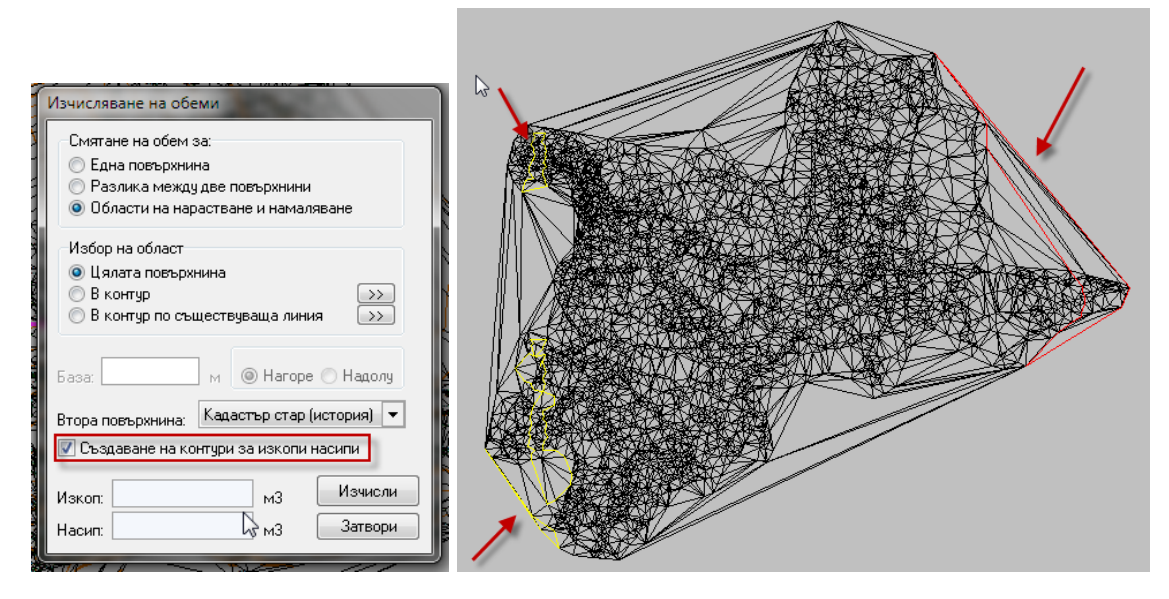

При генерирането на области на нарастване и намаляване при изчислението на обеми е добавена отметка "Създаване на контури за изкопи и насипи". Ако тя е включена на слой "Рисунки" се генерират вериги по границите на областите на изкоп и насип.

### *Нови условни знаци*

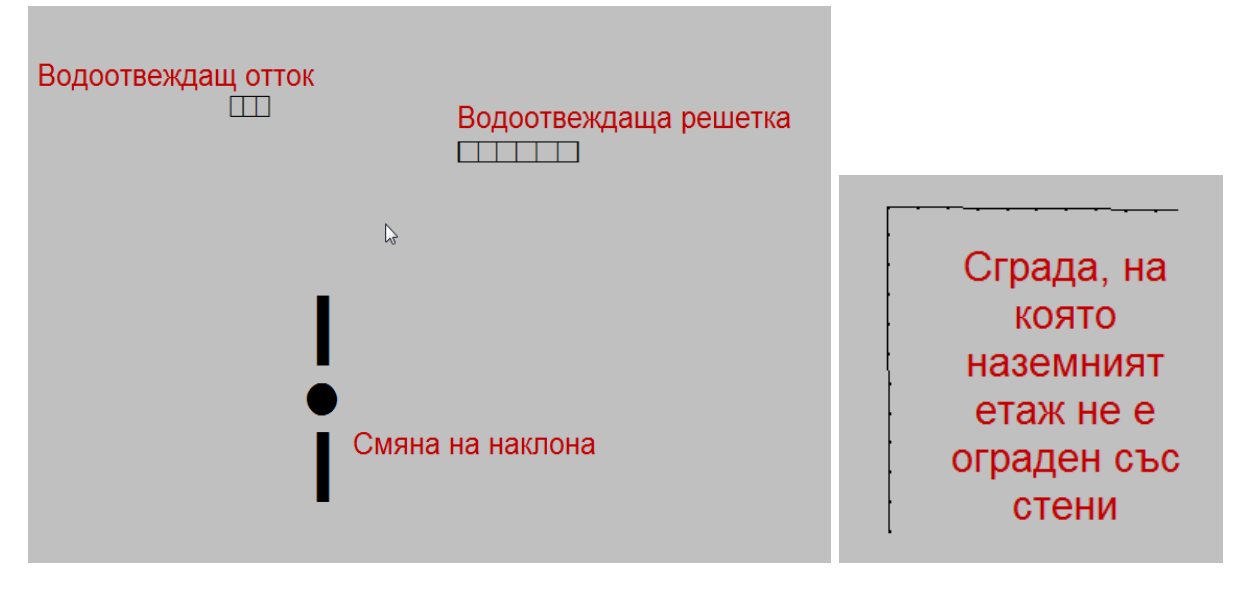

Добавени са няколко нови условни знака в група населени места. Те нямат еквивалент в CAD4 формата и ако се изведат резултатният файл няма да е коректен.

Също така е добавена линия тип "Сграда, на която наземният етаж не е ограден със стени" в група Ниски нива

#### *Други промени и отстранени проблеми*

- Отметката История/Проект според вид на данни в ZEM се включва по подразбиране при избор на ZEM файл за въвеждане;
- Настройките за подредба на бутони по лентите за бърз достъп вече се помнят за всеки потребител и не са еднакви за всички;
- При импорт от Ексел на списък собственици, не се обновяваха различните класификатори и новите собственици не можеха да се избират до излизане от обекта;
- Ако се изберат само контури например от слой Кадастър действителен и след това се изпълни команда транслация и копиране в същия слой – не се случваше нищо. Сега предлага да транслира и копира границите на избраните контури;
- В настройките на скици (.cfg файл) е добавена възможност за задаване на тип слой, за който е скицата вместо конкретен слой. Така може да се зададе, че дадена скица е за всички кадастрални слоеве и тогава тя ще е налична и на създадени от потребителя кадастрални слоеве:
	- o ( LayerTypes=0; скицата е за всички слоеве
	- o ( LayerTypes=1; скицата е само за кадастрални слоеве
	- o ( LayerTypes=3; скицата е за регулационни слоеве
- o ( LayerTypes=4; скицата е за слой Лесоустройствен план
- o ( LayerTypes=5; Застроителен план

## **Какво ново в Акстър 2012 1.0.13.32**

#### $\begin{array}{|c|c|c|c|}\hline \quad \quad & \mathbf{x}\end{array}$ и филтри Критерии Включен Временен Име Цвят Дебелина Стил на запълване Запълване Филтър за маркираните |<br>| ( ( Слой = Кадастър / 1 Пльтно  $\overline{\mathbf{v}}$ Филтър за маркираните ■ (( (Слой = Кадастър) 1  $\overline{\pmb{\mathsf{y}}}$ Щриховка?  $\overline{\mathbf{v}}$  $\Box$  $45$  $\overline{J}$ Отказ Запис  $\boxed{-}$   $\boxed{-}$   $\boxed{\textbf{x}}$ **Вла**ктиране на щриховки  $\blacksquare$ é. 6 Наименование Цвят на запълване ann nea E Illnuxoska 1  $\overline{\phantom{a}}$  $0,200,150$  $\overline{U}$ ⊟ Щриховка 2 Lime Стил на линия Цвят Дебелина (мм) Наклон (градуси) Начално отместване (мм) Стъпка (мм) - Плътна  $\mathbf{r}$  $\overline{50}$ White  $\overline{30}$ To .. Прекъсната k  $\boxed{H(\left[0,1\right]\times\left[0,1\right]\oplus\left[0,1\right]\oplus\left[0,1\right]\oplus\left[0,1\right]\oplus\left[0,1\right]\times\left[0,1\right]\oplus\left[0,1\right]\oplus\left[0,1\right]\oplus\left[0,1\right]\oplus\left[0,1\right]\oplus\left[0,1\right]\oplus\left[0,1\right]\oplus\left[0,1\right]\oplus\left[0,1\right]\oplus\left[0,1\right]\oplus\left[0,1\right]\oplus\left[0,1\right]\oplus\left[0,1\right]\oplus\left[0,1\right]\$ **Black E** 45  $\overline{1}$  -45 **Rlack** □ -451 Ē **Black F** 451 **Black**  $\frac{1}{2}$   $\frac{1}{2}$   $\frac{1}{2}$   $\frac{1}{2}$   $\frac{1}{2}$   $\frac{1}{2}$   $\frac{1}{2}$   $\frac{1}{2}$ Отказ Запис

*Потребителски щриховки*

В тематичните филтри е добавена възможност за дефиниране и използване на потребителски щриховки за контури. Чрез тях могат да се дефинират допълнителни щриховки освен наличните досега.

ВАЖНО – потребителските щриховки не се отпечатват коректно на всички принтери – ако не се печатат коректно на даден принтер препоръчваме

използване на PdfCreator за създаване на PDF файл от карта и след това печат на този PDF.

За добавяне на нови щриховки се използва бутона "Потребителски щриховки" в диалога за създаване на тематични филтри. След отваряне на диалога за редактиране на щриховки имаме възможност да добавяме, редактираме, трием, записваме и зареждаме от файл щриховки.

Всяка потребителска щриховка се състои от име, флаг за запълване с цвят, цвят за запълване и списък линии, описващи щриховката.

Добавянето на щриховки става с бутон "1" от картинката – с него добавяме нов ред в таблицата. След като попълним име (по избор – използва се за избор на щриховката) и опционално флага и цвят за щриховане натискаме бутон "2" за запис. За да добавим списък с линии за щриховката използваме бутон "3" и за запис "4". Задължителни атрибути за линиите са стила на линия и стъпката през която да се рисуват, а останалите параметри могат да се оставят празни (0).

С бутон 5 могат да се заредят щриховки от файл, а с бутон 6 да се запишат текущите във файл. Тези възможности се ползват за пренасяне на щриховки между отделни компютри.

При натискане на бутон "Запис" – щриховките се записват и след това могат да се използват в съществуващите филтри. Самите щриховки се записват в системната база данни и могат да се използват във всички карти.

#### *Други промени и отстранени проблеми*

- Копирането на сгради с етажни схеми на друг слой водеше до загуба на данните за апартаментите в етажните схеми;
- При оцветяване на триъгълници не се вземаше предвид флага дали да се запълват и съответно винаги излизаха запълнени
- След изчисление на изкопи и насипи не се появяваше коректно оцветяването на областите на изкоп и насип;

### **Какво ново в Акстър 2012 1.0.12.30**

### *Вход на GIS формати*

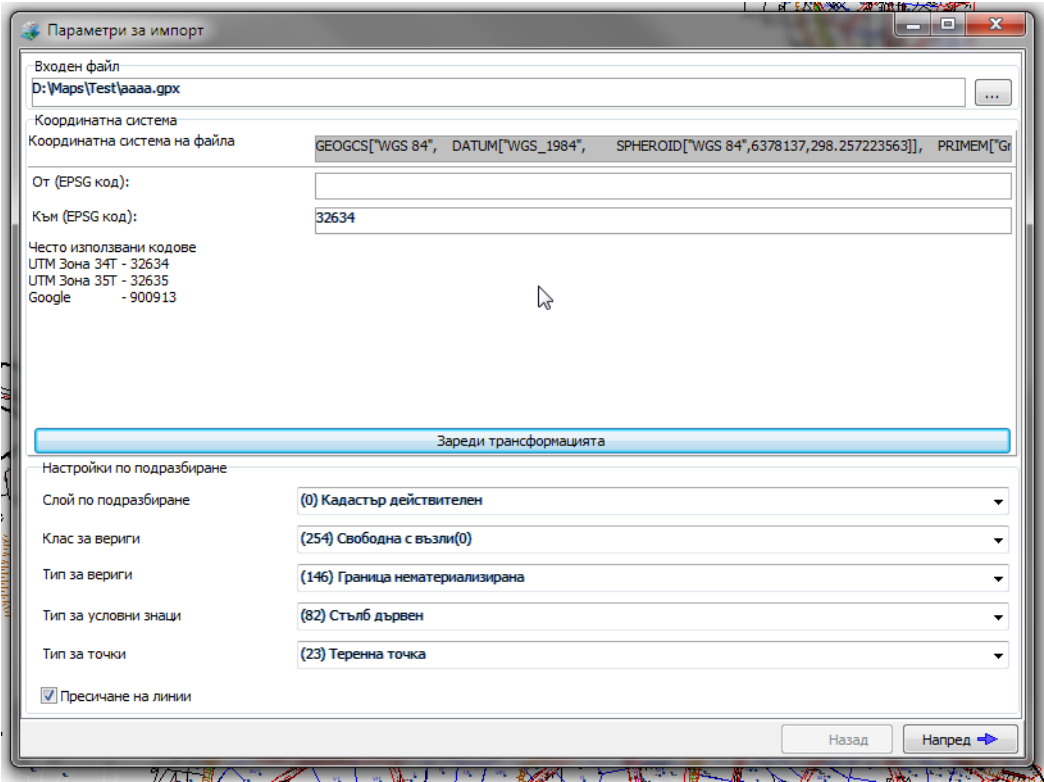

Добавена е възможност за импорт на графични данни от различни GIS формати. За сега програмата работи с SHP, MapInfo(.tab), KML и GPX файлове, като при нужда могат да се добавят и други.

При импорт се избира входен файл. След това има възможност да се направи и трансформация на координатната система на файла до други координатни системи. Ако GIS файлът не е в проекционна координатна система тогава е задължително да се извърши трансформация. Например ако данните са в координатна система WGS84 е задължително да се трансформира до подходяща зона в UTM координатна система.

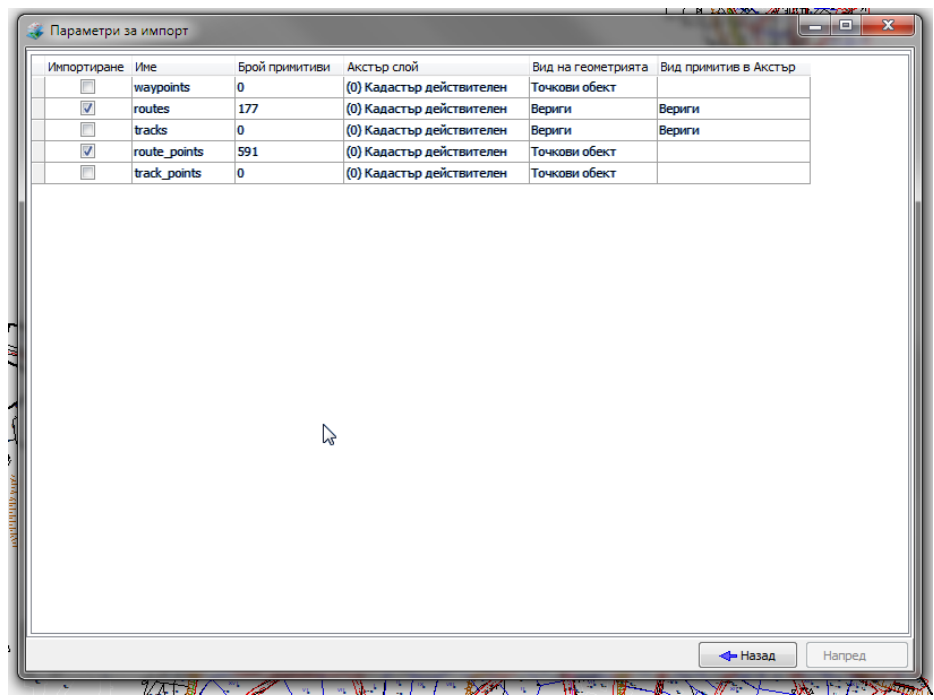

След избор на файл се избира кои слоеве от входния файл да се импортират, в кой Акстър слой да се импортира и като какъв вид примитив. Засега линейните и площни обекти се импортират задължително като вериги, а точковите обекти може да се избере да се импортират като условни знаци или като геодезични точки. При импорт като геодезични точки ако във входния файл има надморски височини – се попълва и котата на геодезичните точки.

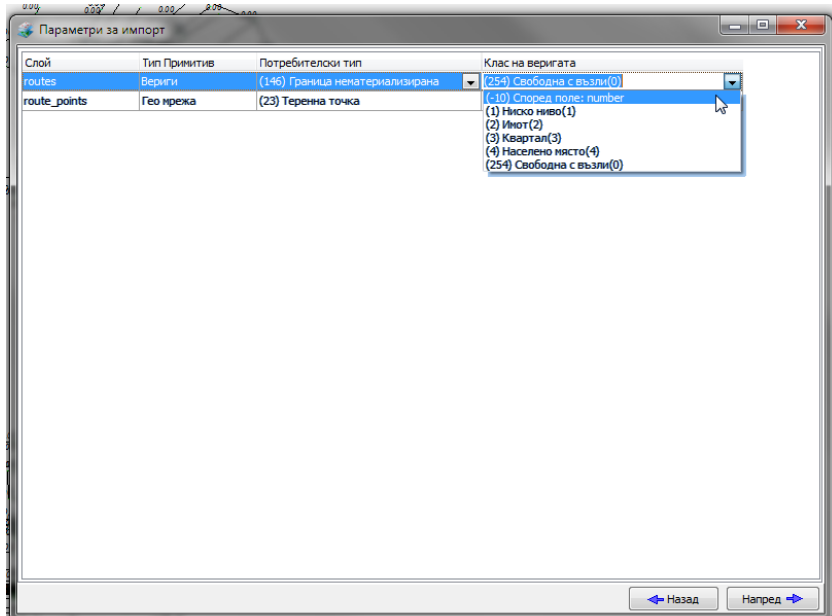

След избор на слоеве, се определя с какъв потребителски тип да се импортират избраните примитиви. За веригите се задава и класът на

веригата. И за двете освен задаване на фиксирана стойност може да се зададе и да се определят според полета от импортирания файл. С натискане на бутона "Напред" се извършва и самият импорт.

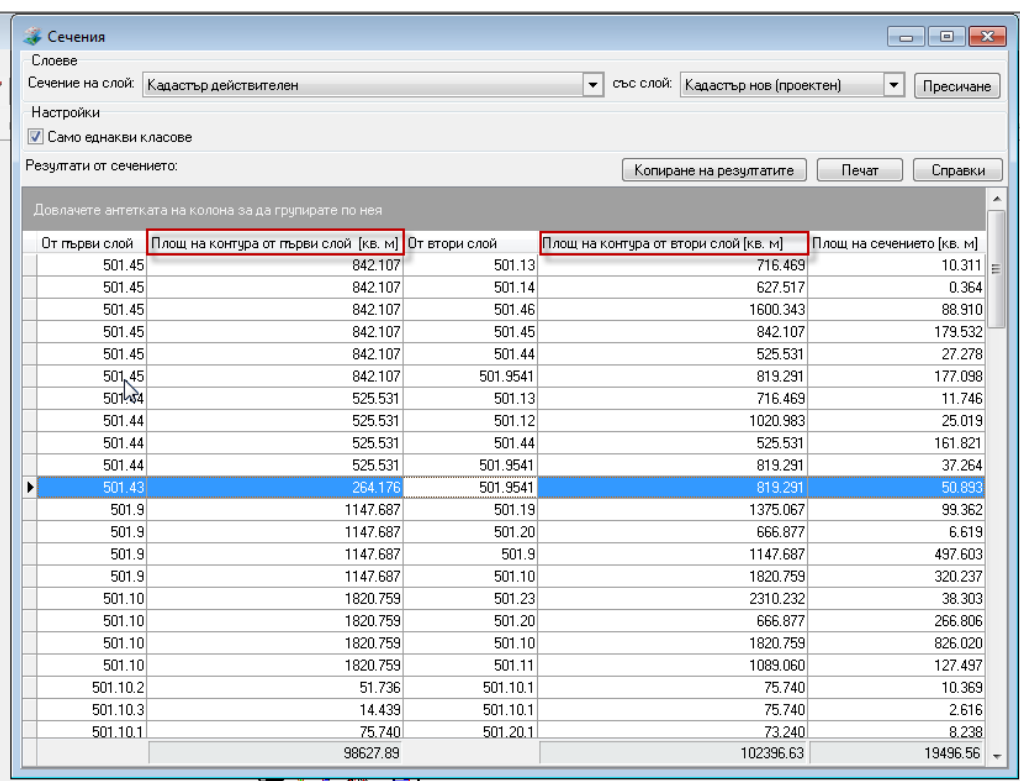

### *Нови данни в изгледа за сечения*

В изгледа за сечения са добавени колони за площите на пресичащите се контури освен площта на сечението.

Също така в справките при сечения между два кадастрални слоя е добавена колона "Начин на трайно ползване" за всички справки.

### *Други промени и отстранени проблеми*

- Изходът към SHP файлове е преименуван на "Експорт GIS". Също така е добавен и формат GPX за изход към различни GPS устройства;
- При груповите редакции в кадастралните слоеве е добавена възможност за групова смяна на собственик;
- Отстранен проблем при отваряне на изглед за сечения в карта само с 1 слой;
- Отстранен проблем при справка за сечения между два кадастрални слоя.